#### aludu CISCO.

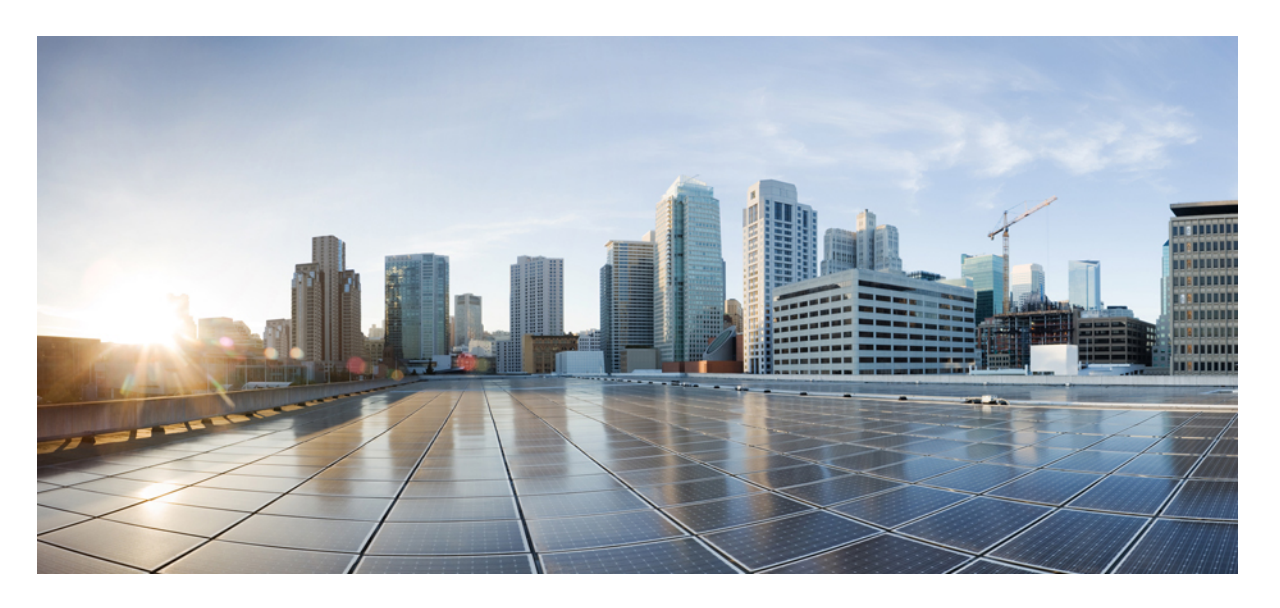

#### **Cisco Security Cloud Sign On ID** プロバイダー統合ガイド

初版:2020 年 9 月 1 日 最終更新:2022 年 4 月 19 日

#### シスコシステムズ合同会社

〒107-6227 東京都港区赤坂9-7-1 ミッドタウン・タワー http://www.cisco.com/jp お問い合わせ先:シスコ コンタクトセンター 0120-092-255 (フリーコール、携帯・PHS含む) 電話受付時間:平日 10:00~12:00、13:00~17:00 http://www.cisco.com/jp/go/contactcenter/

© 2020-2022 Cisco Systems, Inc. All rights reserved.

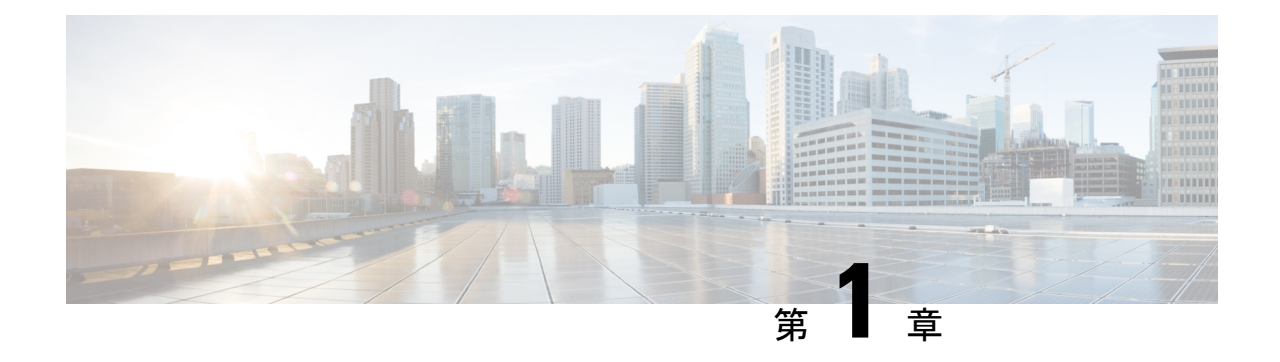

#### 概要

- 概要 (1 ページ)
- 多要素認証の要件 (2 ページ)
- 既存の IdP 統合を使用しているお客様 (3 ページ)

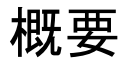

セキュリティ アサーション マークアップ言語(SAML)を使用して、独自またはサードパー ティの ID プロバイダー (IdP) を Cisco Security Cloud Sign On と統合できます。SAML は、ID プロバイダー(IdP)とサービスプロバイダー(SP)の間で認証および許可データを交換する ための XML ベースのオープン標準です。ここでのサービスプロバイダーは Security CloudSign On です。統合すると、ユーザーはシングルサインオンのクレデンシャルを使用して Security

Cloud Sign On にサインインできるようになります。

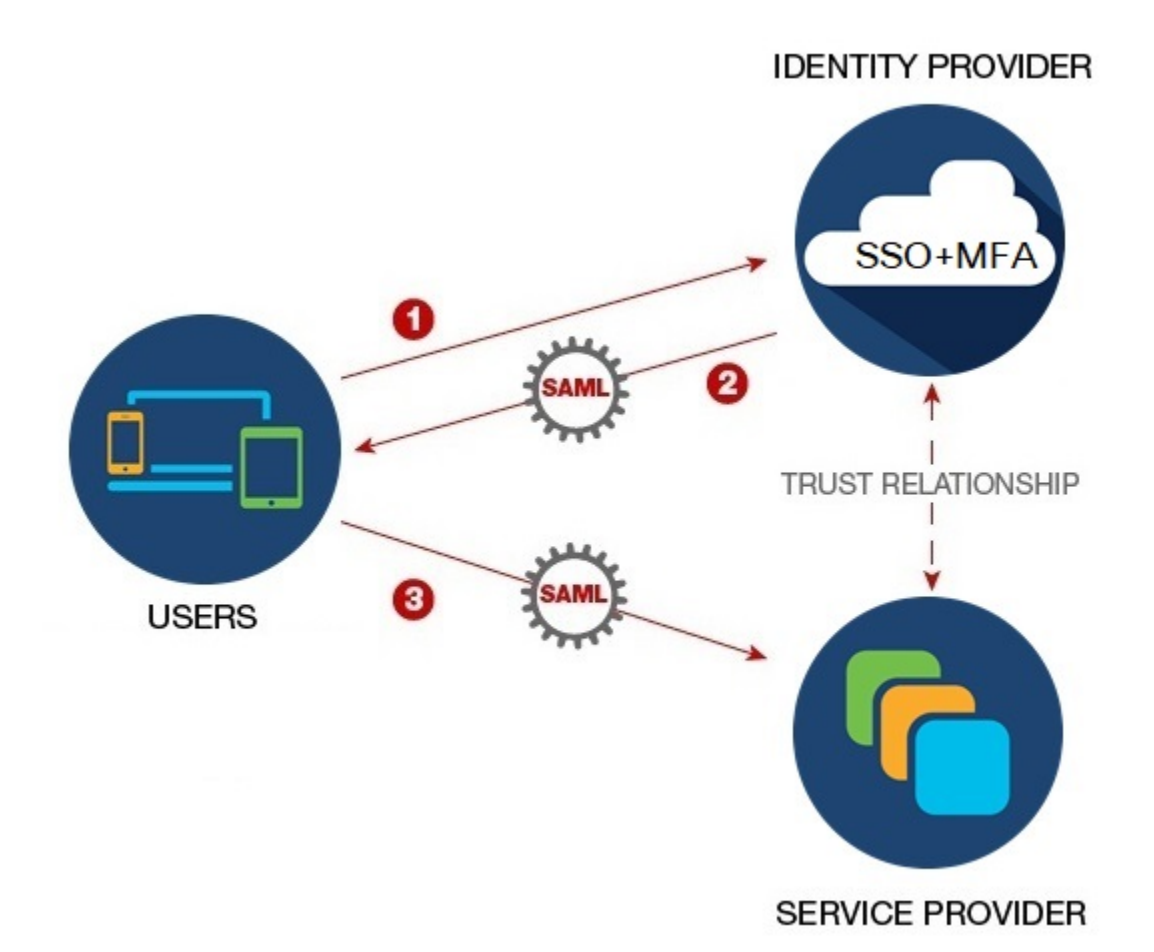

### 多要素認証の要件

Security Cloud Sign On では、すべてのアカウントに Duo 多要素認証が必要です。SAML(セ キュリティアサーション マークアップ言語)を使用して Secure Cloud Sign On にID プロバイ ダーの統合するお客様は、Duo MFA をオプトアウトできます。

Duo MFAに登録すると、ユーザーはオプションでGoogle Authenticatorに登録できます。Google Authenticator に登録すると、その後のサインオンは Google Authenticator チャレンジのみにな り、Duo MFA チャレンジは表示されません。

Cisco Customer Identity または Microsoft によるフェデレーションサインオン(Security [CloudSign](https://sign-on.security.cisco.com/) [On](https://sign-on.security.cisco.com/)のページの[他のログインオプション (Other login options) ]) を使用する場合、これと同じ ポリシーが適用されます。

### 既存の **IdP** 統合を使用しているお客様

このガイドで説明しているセルフサービスツールで作成されていない Security CloudSign On と の IdP 統合がある場合、このツールを使用して既存の構成を更新することはできません。エン タープライズ設定ウィザード (8ページ)統合について次の設定を変更する必要がある場合 は、Cisco TAC [でケースをオープン](https://www.cisco.com/c/en/us/support/index.html)する必要があります。

- SAML シングルサインオン URL またはエンティティ ID URI
- X.509 署名証明書
- 多要素認証 (MFA)設定

I

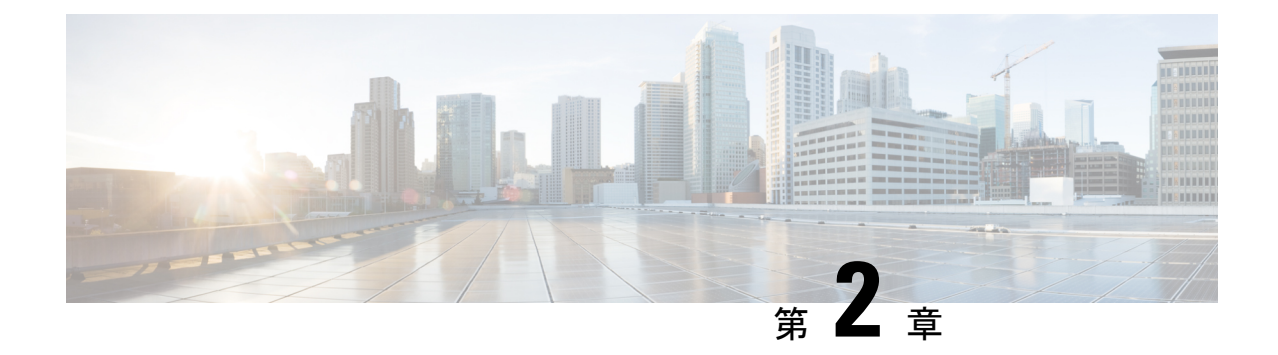

## **ID** プロバイダーの **SAML** の要件

- 概要 (5 ページ)
- SAML 応答の要件 (5 ページ)
- SAML メタデータの要件 (6 ページ)

概要

IdP から Security Cloud Sign On への SAML 応答は、SAML 応答の要件 (5 ページ) で説明さ れているいくつかのルールに従う必要があります。

また、SAML メタデータの要件を IdP から取得する必要があります。

### **SAML** 応答の要件

#### **SAML** 応答の属性

IdP によって送信される SAML 応答のアサーションには、次の属性名が含まれている必要があ り、IdP の対応する属性にマッピングされている必要があります。

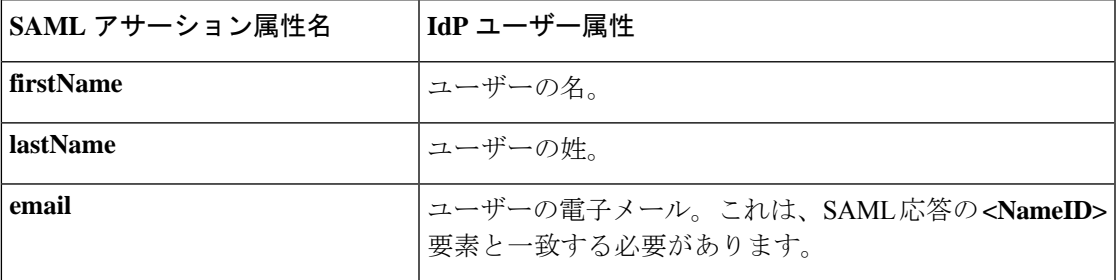

たとえば、次の XML スニペットは、Security Cloud Sign On ACL URL への SAML 応答に含ま れる **<AttributeStatement>** 要素の例です。

```
<saml2:AttributeStatement>
  <saml2:Attribute Name="firstName"
```

```
NameFormat="urn:oasis:names:tc:SAML:2.0:attrname-format:unspecified">
      <saml2:AttributeValue
          xmlns:xs="http://www.w3.org/2001/XMLSchema"
        xmlns:xsi="http://www.w3.org/2001/XMLSchema-instance" xsi:type="xs:string">John
      </saml2:AttributeValue>
  </saml2:Attribute>
  <saml2:Attribute Name="lastName"
NameFormat="urn:oasis:names:tc:SAML:2.0:attrname-format:unspecified">
      <saml2:AttributeValue
          xmlns:xs="http://www.w3.org/2001/XMLSchema"
         xmlns:xsi="http://www.w3.org/2001/XMLSchema-instance" xsi:type="xs:string">Doe
      </saml2:AttributeValue>
  </saml2:Attribute>
  <saml2:Attribute Name="email"
NameFormat="urn:oasis:names:tc:SAML:2.0:attrname-format:unspecified">
      <saml2:AttributeValue
          xmlns:xs="http://www.w3.org/2001/XMLSchema"
          xmlns:xsi="http://www.w3.org/2001/XMLSchema-instance"
xsi:type="xs:string">jdoe@example.com
      </saml2:AttributeValue>
  </saml2:Attribute>
</saml2:AttributeStatement>
```
#### **NameID** 要素

IdP からの SAML 応答の **<NameID>** 要素には、その値として有効な電子メールアドレスが含ま れている必要があり、電子メールは SAML 応答の属性 (5 ページ) の **email** 属性の値と一致 する必要があります。

**<NameID>** の **Format** 属性は、**urn:oasis:names:tc:SAML:1.1:nameid-format:unspecified** または **urn:oasis:names:tc:SAML:1.1:nameid-format:emailAddress** に設定されている必要があります。

<NameID> 要素の例を次に示します。

```
<saml2:NameID
Format="urn:oasis:names:tc:SAML:1.1:nameid-format:unspecified">jdoe@example.com</saml2:NameID>
```
### **SAML** メタデータの要件

Security Cloud Sign On と統合するには、IdP の SAML アプリケーションの次のメタデータが必 要です。

- シングルサインオンサービスの初期 **URL** これは「SSO URL」または「ログイン URL」 と呼ばれることもあります。この URL を使用して、IdP から Security CloudSign On への認 証を開始できます。
- エンティティ **ID URI** IdP のグローバルな一意の名前。これは「発行元」と呼ばれること もあります。
- **X.509** 署名証明書 IdP が SAML アサーションに署名するために使用する公開キー/秘密 キーのペアの公開キー。

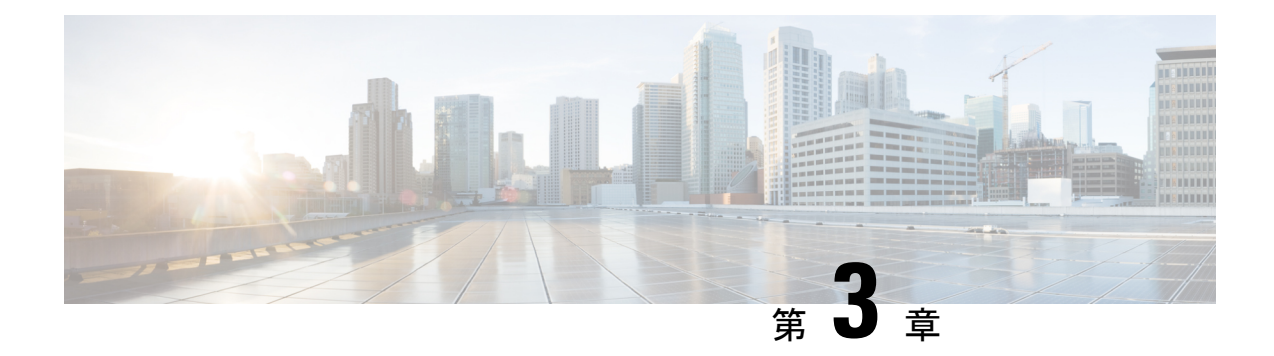

## **ID** プロバイダーの統合

- 概要 (7 ページ)
- エンタープライズ設定ウィザード (8 ページ)
- ステップ 1:エンタープライズの作成 (9 ページ)
- ステップ 2:電子メールドメインの申請と検証 (10 ページ)
- ステップ 3:SAML メタデータの交換 (11 ページ)
- ステップ 4: SSO 統合のテスト (13 ページ)
- ステップ 5:IdP 統合のアクティブ化 (14 ページ)

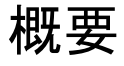

セキュリティ アサーション マークアップ言語(SAML)を使用して、独自またはサードパー ティの ID プロバイダーを Security Cloud Sign On と統合できます。SAML は、ID プロバイダー (IdP)とサービスプロバイダー(SP)の間で認証および許可データを交換するための XML ベースのオープン標準です。ここでのSPはSecurityCloudSign Onです。統合すると、ユーザー は通常のシングルサインオンのクレデンシャルを使用して Security CloudSign On にサインイン できるようになります。

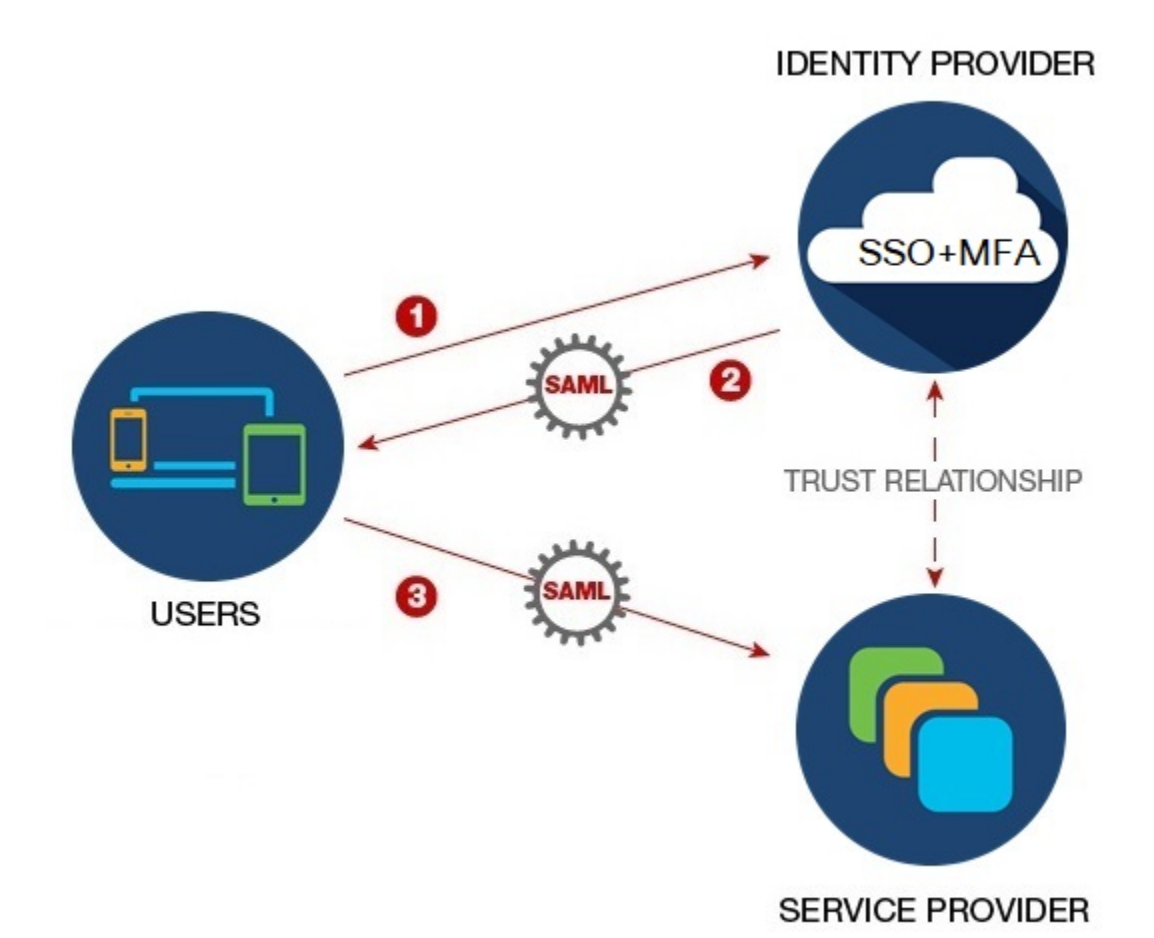

デフォルトでは、Security Cloud Sign On はすべての IdP のユーザーを Duo 多要素認証 (MFA) に無料で登録します。組織ですでに MFA が IdP と統合されている場合、統合プロセス中に必

要に応じて Duo ベースの MFA を無効にすることができます。

### エンタープライズ設定ウィザード

エンタープライズ設定セットアップウィザードは、独自の IdP を Security Cloud Sign On と統合 するための複数のステップで構成されます。各ステップを完了するたびに進行状況が保存され るため、途中で終了しても後で戻ってプロセスを完了できます。

エンタープライズ設定ウィザードを開くには、SecureX アプリケーションポータルでプロファ イルアイコンをクリックし、[エンタープライズ設定(EnterpriseSettings)]を選択して[始める (Get Started)] をクリックします。

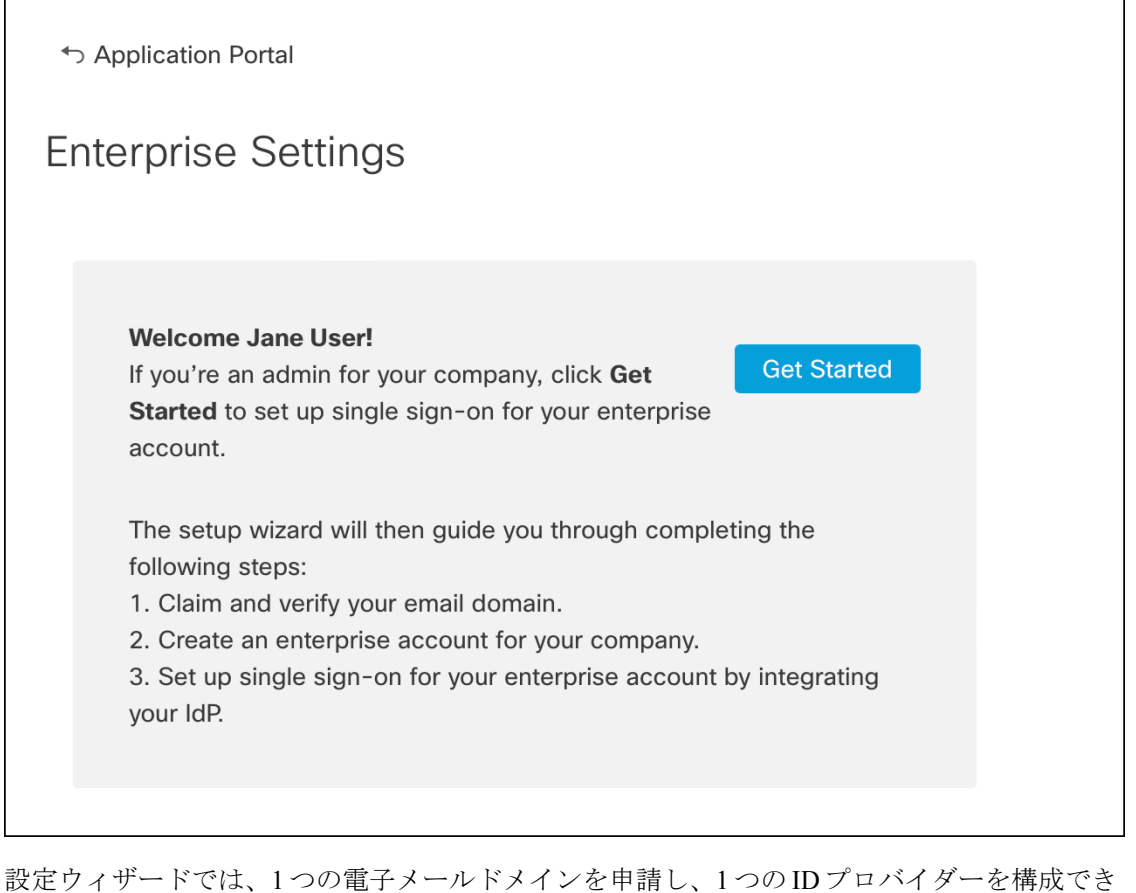

ます。次の場合は、Cisco TAC [でケースをオープン](https://www.cisco.com/c/en/us/support/index.html)する必要があります。

- 複数の ID プロバイダーを構成する必要がある
- 複数の電子メールドメインを申請する必要がある
- ステップ 2:電子メールドメインの申請と検証の後に組織名や電子メールドメインを変更 する

エンタープライズ設定ウィザードで作成されていない既存の IdP 統合がある場合、その統合を ウィザードを使用して変更することはできません。詳細については、既存の IdP 統合を使用し ているお客様 (3 ページ)を参照してください。 (注)

## ステップ **1**:エンタープライズの作成

最初のステップとして、Security Cloud Sign On で名前付きのエンタープライズを作成します。 このエンタープライズは、申請したドメインと ID プロバイダーの構成に関連付けられます。

- ステップ **1** Security Cloud Sign On アカウントで SecureX [アプリケーションポータルに](http://sso-apps.security.cisco.com/)サインインします。
- ステップ2 右上隅にあるプロファイルアイコンをクリックし、[エンタープライズ設定 (Enterprise Settings) ]を選択し ます。
- ステップ3 [開始する (Get Started) ] をクリックします。
- ステップ **4** エンタープライズアカウントの名前を入力し、[保存(Save)] をクリックします。

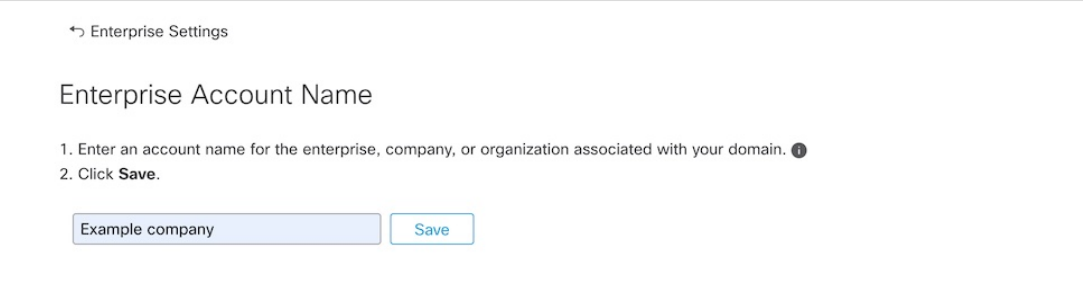

### ステップ **2**:電子メールドメインの申請と検証

次に、エンタープライズの電子メールドメインを申請して検証します。このステップを完了す るには、ドメイン名レジストラサービスポータルでDNSレコードを作成する必要があります。 ドメインの検証が完了したら、DNS レコードは削除できます。

ステップ **1** 申請するドメインを入力し、[送信(Submit)] をクリックします。

設定ウィザードに DNS TXT レコードの名前と値が表示されます。

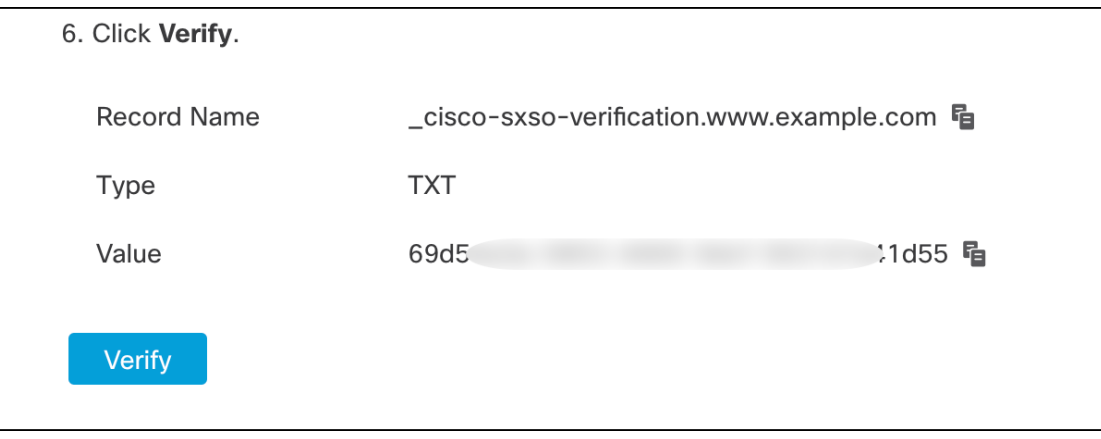

- ステップ **2** ドメイン名レジストラサービスにサインインし、指定されたレコード名と値で TXT レコードを作成しま す。
- ステップ **3** DNS レコードが伝達されるまで待ってから、[検証(Verify)] をクリックします。

Integrate IdP

ステップ **4** 検証が成功したら、[IdPの統合(Integrate IdP)] をクリックして ID プロバイダーの統合を開始します。

Success! You've claimed and verified your email domain and enterprise account name. Click Integrate IdP to sync up the single sign-on.

### ステップ **3**:**SAML** メタデータの交換

このステップでは、IdP と Security Cloud Sign On の間で SAML メタデータおよび署名証明書を 交換します。

#### 始める前に

このステップを完了するには、IDプロバイダーで作成した概要に関する次の情報が必要です。

- シングルサインオンサービスの **URL** Security Cloud Sign On から HTTP POST で SAML 認 証要求を送信するURL。URLのドメインは、前にステップ2:電子メールドメインの申請 と検証ドメインと一致する必要があります。
- エンティティ **ID** ID プロバイダーを Security Cloud Sign On で一意に識別するための ID。 IdP の SAML メタデータから <EntityDescriptor> 要素の entityID で確認できます。一部 の IdP では **ID** プロバイダー発行元と呼ばれています。
- **SAML** 署名証明書 IdP が SAML アサーションに署名するために使用する x.509 署名証明 書。
- ステップ 1 [セットアップ (Set Up) ] 画面で [IDプロバイダー名 (Identity Provider Name) ] フィールドに IdP の名前を 入力します。
- ステップ2 IdPのSAML統合から取得した[シングルサインオンURL (Single sign-on URL) ]と[エンティティID (Entity ID)] の値を入力します。
- ステップ **3** [ファイルの追加(AddFile)] をクリックし、前に IdP からダウンロードした SAML 署名証明書を選択しま す。
- ステップ **4** Duo MFA へのユーザーの自動登録を行わない場合は、[Security Cloud Sign OnでDuoベースのMFAを有効に する (Do you wish to keep the Duo-based MFA enabled in Security Cloud Sign On?) ] で [いいえ (No)] を選択 します。

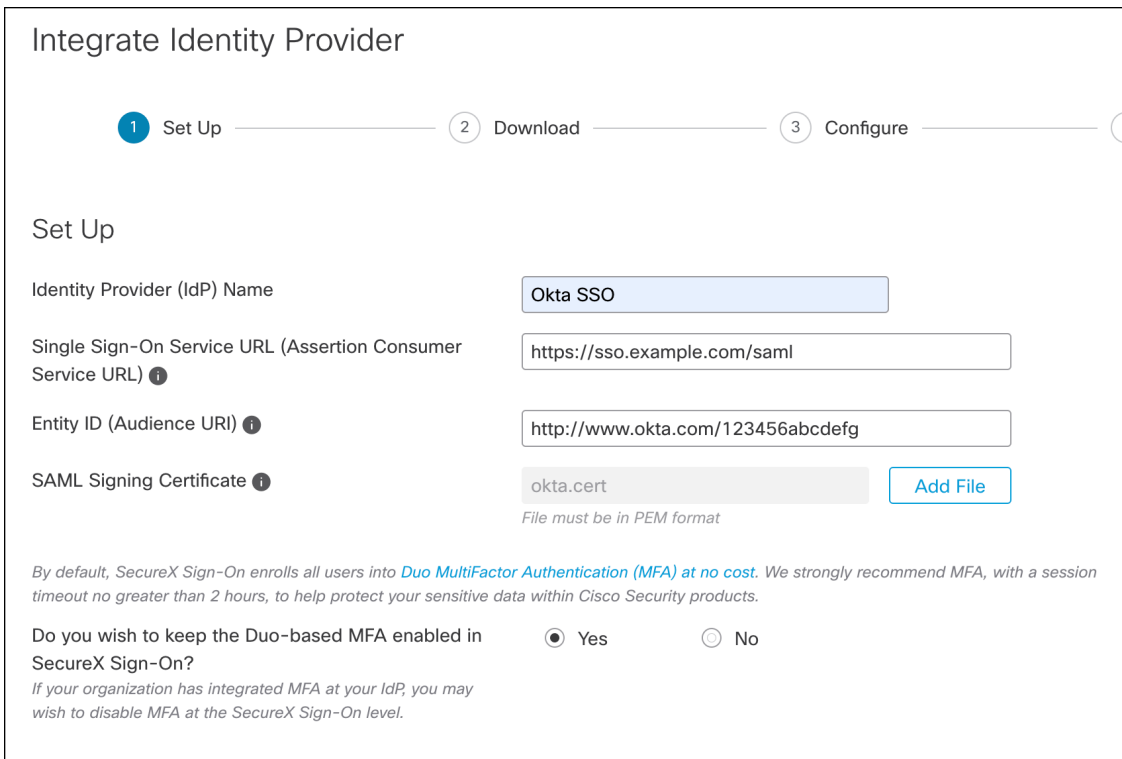

ステップ5 [次へ (Next) ] をクリックして [ダウンロード (Download) ] 画面に進みます。

ステップ6 表示された [シングルサインオンサービスURL (ACS URL) (Single Sign-On Service URL (ACS URL)) ] と [エンティティID (オーディエンスURI) (Entity ID (Audience URI))] をコピーし、SAML 署名証明書をダ ウンロードします。

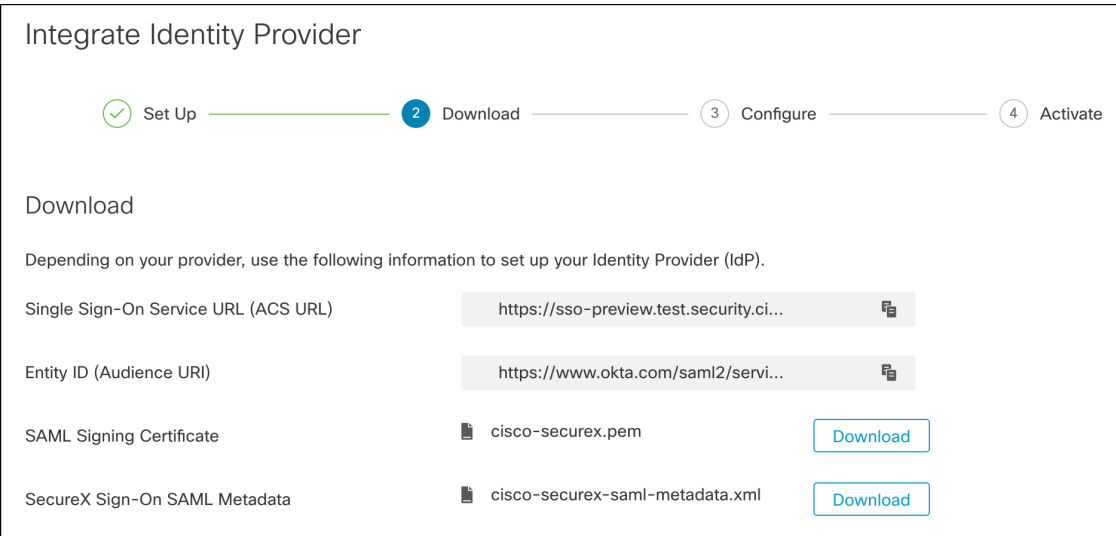

**ステップ7** 7. [次へ (Next) ] をクリックして [構成 (Configure) ] 画面に進みます。 ステップ **8** IdP 管理コンソールで SAML アプリケーション設定ページを開き、次の変更を行います。

- a) [ACS URL (ACS URL)] と [エンティティID (Entity ID)] に割り当てられた一時的な値を前の手順で 取得した値で更新します。
- b) 設定ウィザードで提供された SAML 署名証明書をアップロードします。
	- 一部の IdP (はじめに など) では、証明書の内容を1行の JSON 文字列として提供する必要 があります (例: -----BEGIN CERTIFICATE-----\n...\n...\n-----END CERTIFICATE-----\n)。 (注)
- c) 設定の変更を SAML アプリ設定に保存します。

#### 次のタスク

次に、エンタープライズとの IdP 統合をテストします。

## ステップ **4**:**SSO** 統合のテスト

次に、エンタープライズウィザードから IdP への SSO 要求を開始して IdP の統合をテストしま す。SecureXアプリケーションダッシュボードに戻れば、テストが成功したことを意味します。

- プライベート(シークレット)ウィンドウで URL をテストします。
- サインインに使用する電子メールドメインは、前に申請したステップ 2:電子メールドメ インの申請と検証と一致する必要があります。
- •新規のユーザー(既存の Security Cloud Sign On アカウントがないユーザー)と既存のユー ザーでテストします。
- ステップ **1** エンタープライズ設定ウィザードの [構成(Configure)] 画面に戻ります。
- ステップ **2** ステップ**2**のSSO URLをクリップボードにコピーし、プライベート(シークレット)ブラウザウィンドウ で開きます。

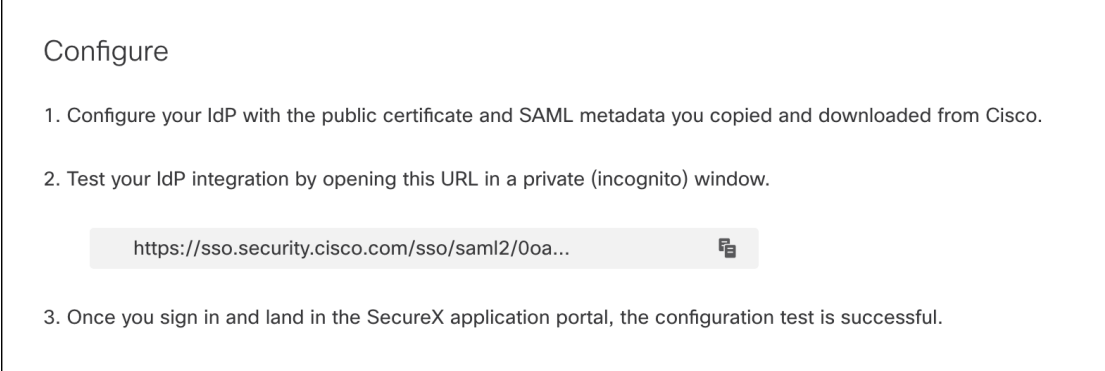

ステップ **3** ID プロバイダーにサインインします。

Г

- サインインに使用する電子メールドメインは、前に申請したステップ 2:電子メールドメインの申請 と検証と一致する必要があります。
- Secure Cloud Sign On で最初のサインアップに使用したアカウントとは別のアカウントでテストしま す。たとえば、admin@example.com アカウントでサインアップして IdP 統合を作成した場合、統合の テストにそれと同じ電子メールは使用しないでください。

SecureX アプリケーションポータルが表示されれば、構成のテストは成功です。SSO プロセスでエラーが 発生する場合は、トラブルシューティング (15 ページ) を参照してください。

ステップ **4** 統合をテストしたら、[次へ(Next)] をクリックして [アクティブ化(Activate)] ページに進みます。

### ステップ **5**:**IdP** 統合のアクティブ化

ステップ 4:SSO 統合のテストが完了し、組織で有効にする準備ができたら、IdP 統合をアク ティブ化できます。アクティブ化した後は、ユーザーはエンタープライズ(IdP)の電子メー ルアドレスとパスワードを使用してサインインします。無料の Duo MFA 登録をオプトアウト した場合、ユーザーは MFA 設定を管理できなくなります。

IdP と Security CloudSign On の統合をアクティブ化するには、[IdPをアクティブ化(Activate my IdP)] をク リックし、確認ダイアログで [アクティブ化(Activate)] をクリックします。

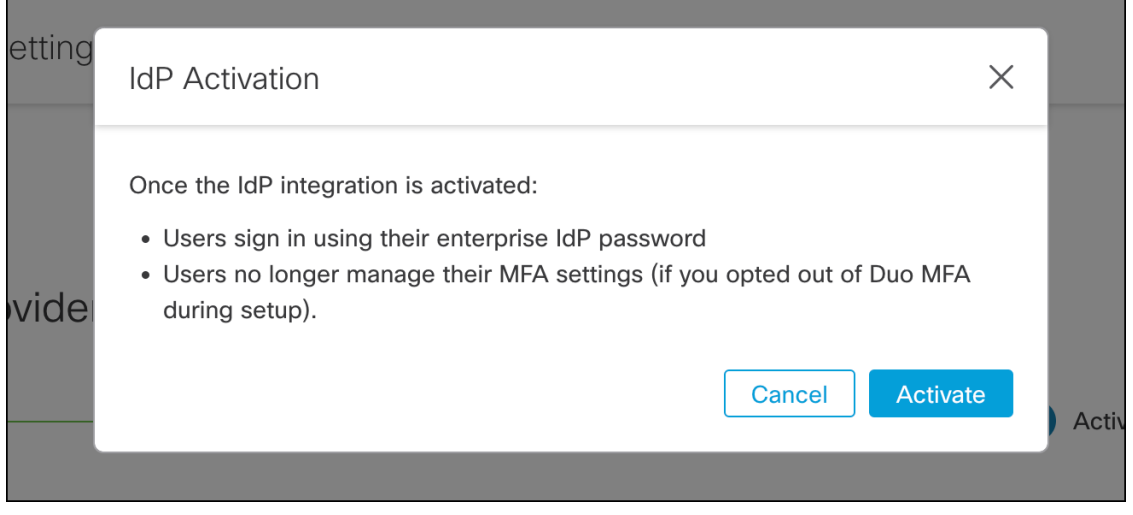

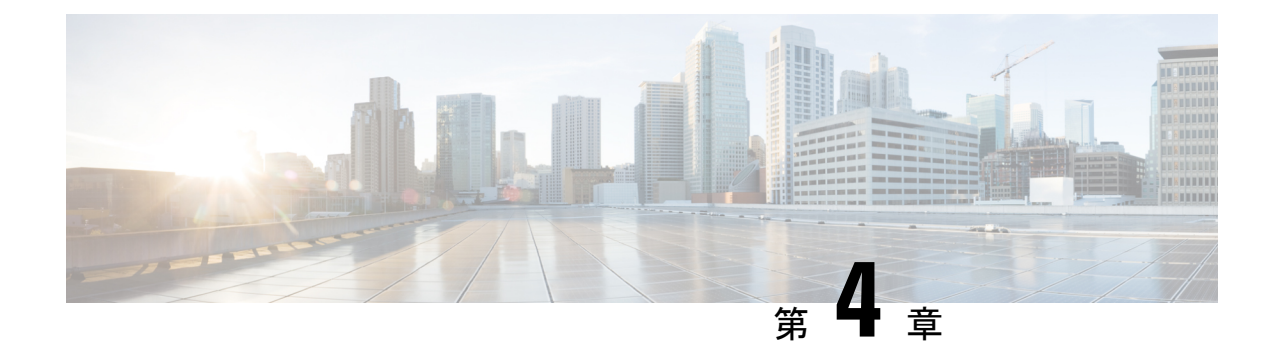

## トラブルシューティング

- シングルサインオン/SAML のエラー (15 ページ)
- エンタープライズウィザードのエラー (16 ページ)
- シスコのセキュリティ製品との統合 (16 ページ)

### シングルサインオン**/SAML** のエラー

#### 統合のテストでの **HTTP 400** エラー

エンタープライズ設定ウィザードでの ステップ 4:SSO 統合のテストで HTTP 400 エラーが発 生する場合は、次のトラブルシューティング手順を試してください。

#### ユーザーのサインオン電子メールドメインが申請したドメインと一致することを確認する

テストに使用しているユーザーアカウントの電子メールドメインがステップ 2:電子メー ルドメインの申請と検証と一致していることを確認してください。 たとえば、example.com のような最上位ドメインを申請した場合、ユーザーは <username>@signon.example.com ではなく <username>@example.com でサインインする必要が あります。

#### **SAML** 応答の **<NameID>** 要素が電子メールアドレスであることを確認する

SAML応答の<NameId>要素の値は電子メールアドレスでなければなりません。電子メール アドレスは、ユーザーのSAML属性で指定された**email**と一致する必要があります。詳細 については、「SAML 応答の属性 (5 ページ)」を参照してください。

#### **SAML** 応答に正しい属性要求が含まれていることを確認する

IdPからSecurityCloudSignOnへのSAML応答には、必須のユーザー属性である**firstName**、 **lastName**、および **email** が含まれます。詳細については、SAML 応答の要件 (5 ページ) を参照してください。

### エンタープライズウィザードのエラー

#### ドメインの検証時のエラー

ステップ2:電子メールドメインの申請と検証でエラーが発生する場合は、次のトラブルシュー ティング手順を試してください。

#### しばらく待ってから再試行する

しばらく待ってから、もう一度 [検証 (Verify) ] をクリックしてみてください。DNS レ コードの更新が DNS サーバーに伝達されるまでの時間は、サービスプロバイダーによっ て異なります。

#### **TXT DNS** レコードの名前と値を確認する

ドメインレジストラで作成したTXTDNSレコードの名前と値がエンタープライズ設定ウィ ザードで表示される内容と一致することを確認してください。

#### シングルサインオンのテスト時のエラー

ステップ 4:SSO 統合のテストでエラーが発生する場合は、SAML 設定の問題やユーザー アカウントの問題である可能性があります。トラブルシューティングの手順については、 シングルサインオン/SAML のエラー (15 ページ) を参照してください。

#### シスコのセキュリティ製品との統合

シスコのセキュリティ製品でのサインオンのエラー

Security Cloud Sign On にはサインオンできるがシスコのセキュリティ製品の 1 つ以上にサイン オンできない場合は、次の点を確認してください。

#### **Security Cloud Sign On** のオプトインが必要な製品かどうかを確認する

シスコのセキュリティ製品には、Cisco Umbrella のように Security Cloud Sign On がデフォ ルトでサポートされる製品もあれば、オプトインが必要な製品もあります。オプトインが 必要なシスコのセキュリティ製品については、[サポートされるセキュリティ製品の](https://www.cisco.com/c/en/us/td/docs/security/secure-sign-on/sso-quick-start-guide/sso-qsg-supported-products.html#supported-products)リスト で確認できます。

#### **Security Cloud Sign On** の識別情報が製品の識別情報と一致することを確認する

各ユーザーの Security Cloud Sign On の識別情報(電子メール)が製品の識別情報と一致す る必要があります。たとえば、**user@example.com**.というユーザー名の Security Cloud Sign On アカウントがあるとします。この Security Cloud Sign On アカウントを使用して Umbrella で正常に認証するには、同じ電子メールを持つ既存の Umbrella アカウントが必 要です。

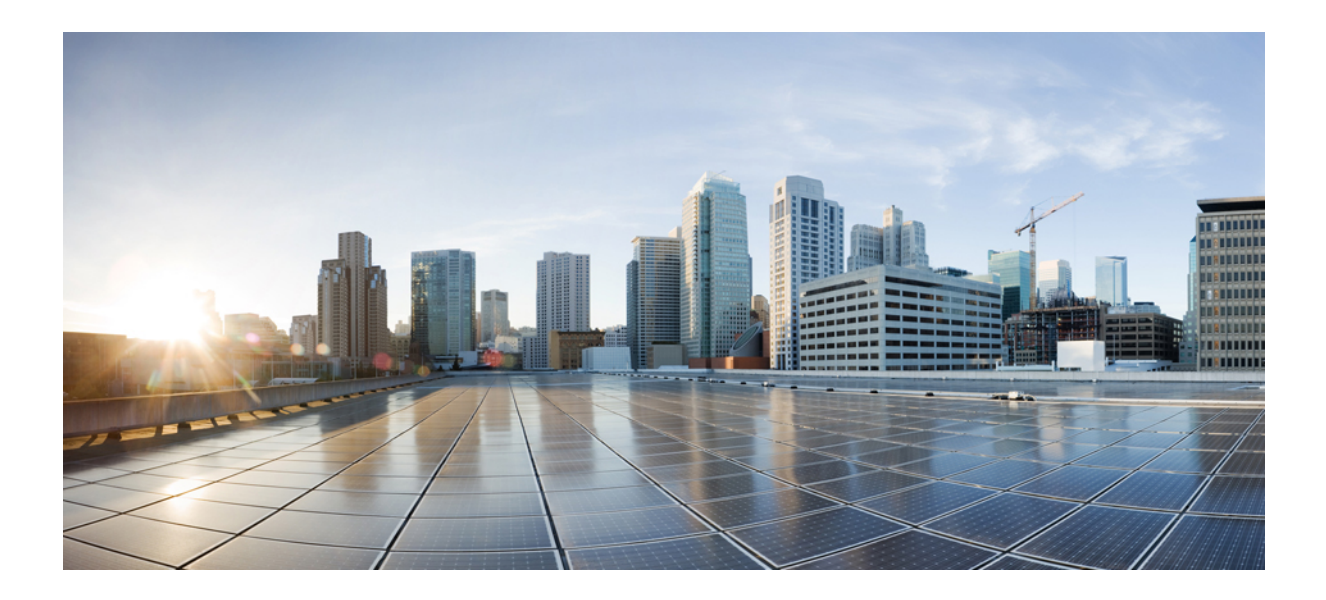

<sup>第</sup> **I** <sup>部</sup>

# **ID** プロバイダー統合ガイド

- Auth0 社 (19 ページ)
- ADFS (25 ページ)
- Azure AD  $(29 \sim -\check{\mathcal{V}})$
- Duo (33 ページ)
- Google  $(37 \sim -\gamma)$
- Okta  $(41 \sim -\gamma)$
- Ping ID  $(45 \sim -\gamma)$
- 一般的な IdP の手順 (51 ページ)

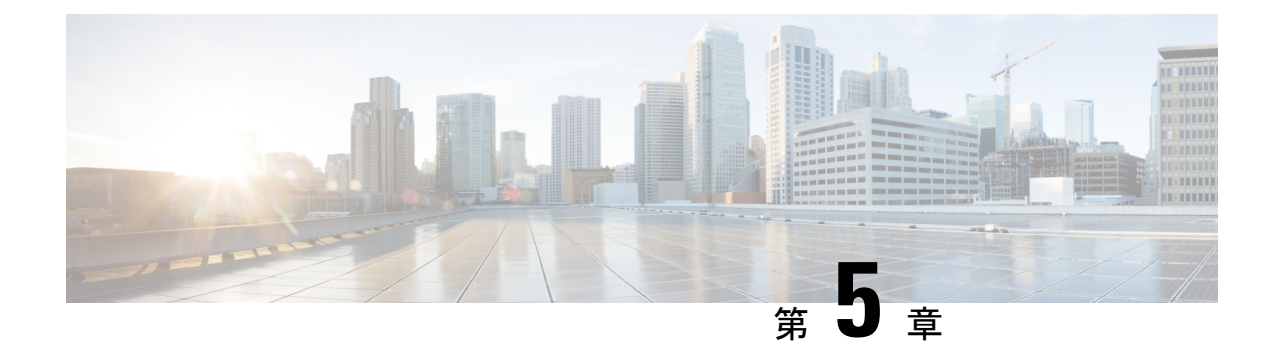

## **Auth0** 社

- 概要 (19 ページ)
- はじめに (19 ページ)

#### 概要

ここでは、Security Cloud Sign On と統合する Auth0 SAML アプリケーションを作成する方法に ついて説明します。

### はじめに

#### 始める前に

- 管理者権限で Auth0 管理コンソールにサインインできる必要があります。
- ステップ 1:エンタープライズの作成 (9 ページ) と ステップ 2:電子メールドメイン の申請と検証 (10 ページ) が完了している必要があります。

ステップ **1** Auth0 ダッシュボードにサインインし、次の手順を実行します。

- a) [アプリケーション (Applications) ] メニューから [アプリケーション (Applications) ] を選択します。
- b) [アプリケーションの作成(Create Application)] をクリックします。
- c) [名前(Name)] フィールドに「**Secure Cloud Sign On**」または他の名前を入力します。
- d) アプリケーションタイプとして [通常のWebアプリケーション(Regular Web Applications)] を選択し、 [作成(Create)] をクリックします。
- e) [アドオン(Addons)] タブをクリックします。
- f) [SAML2 Web App(SAML2 Web App)] トグルをクリックしてアドオンを有効にします。

SAML2 Web App の構成ダイアログが開きます。

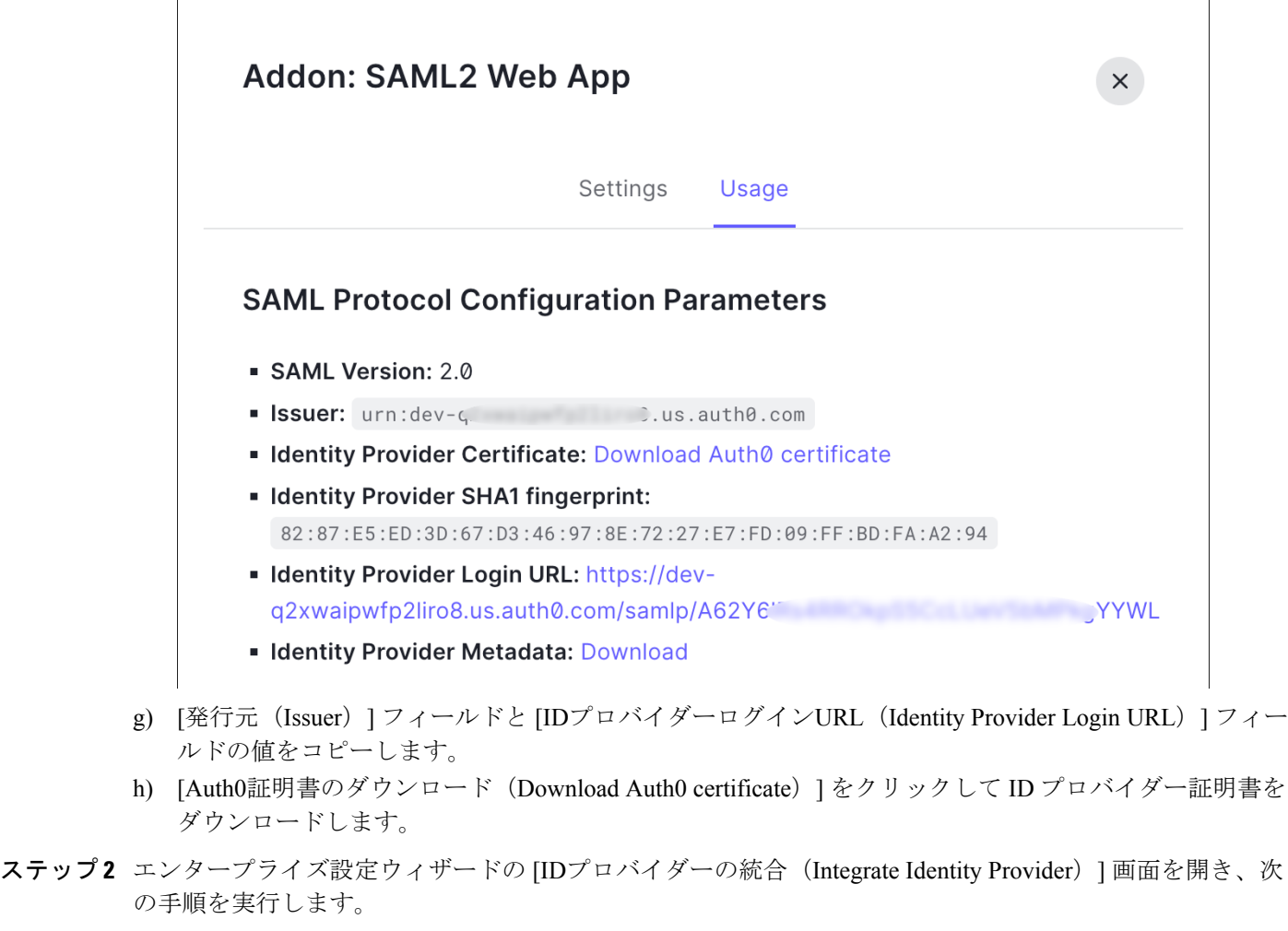

- a) [IDプロバイダー名(IdentityProvider Name)] フィールドに IdP の名前(例:**Auth0 SSO**)を入力しま す。
- b) [シングルサインオンサービスURL(Single Sign On Service URL)] フィールドに、SAML アドオンダイ アログからコピーした [IDプロバイダーログインURL(Identity Provider Login URL)] の値を入力しま す。
- c) [エンティティID (Entity ID)] フィールドに、SAML アドオンダイアログからコピーした [発行元 (Issuer)] フィールドの値を入力します。
- d) [ファイルの追加 (Add File) ] をクリックし、Auth0 からダウンロードした SAML 署名証明書を選択し ます。
- e) 必要に応じて、Duo ベースの無料の MFA サービスからユーザーをオプトアウトします。

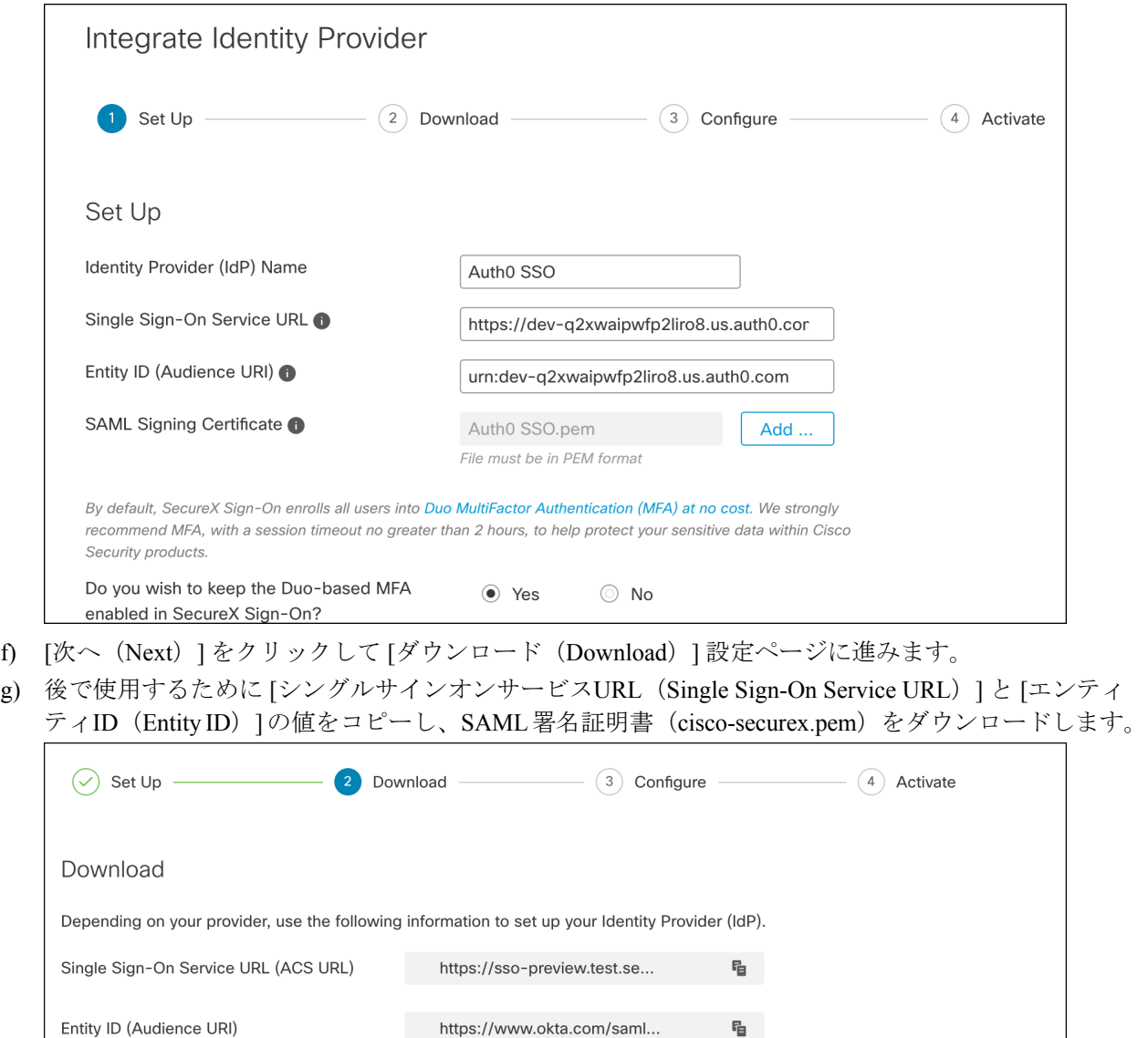

h) [次へ(Next)] をクリックして [構成(Configure)] 画面に進みます。

D.

cisco-securex.pem

metadata.xml

cisco-securex-saml-

ステップ **3** Auth0 コンソールのアドオン設定ダイアログに戻ります。

SAML Signing Certificate

SecureX Sign-On SAML Metadata

- a) [設定(Settings)] タブをクリックします。
- b) [アプリケーションコールバックURL(ApplicationCallback URL)]フィールドに、エンタープライズ設 定ウィザードからコピーした[シングルサインオンサービスURL(SingleSign-OnService URL)]の値を 入力します。

Download

Download

- c) 必要に応じて、[デバッグ(Debug)] をクリックしてサンプル SAML 応答の構造と内容を確認します (応答をデバッグするには、Auth0 ユーザーを SAML アプリケーションに割り当てる必要がありま す)。
- d) [設定 (Settings) ] フィールドに次の JSON オブジェクトを入力します。<ENTITY\_ID\_URI> を、前にコ ピーした [エンティティID (オーディエンスURI) (Entity ID (Audience URI))] の値に置き換え、 <SIGNING CERT> を、ダウンロードした SecureX Sign On 署名証明書 (PEM ファイル) を1 行の文字列に 変換した内容に置き換えます。

```
{
 "audience": "https://www.okta.com/saml2/...",
 "signingCert": "-----BEGIN CERTIFICATE-----\n...-----END CERTIFICATE-----\n",
 "mappings": {
   "email": "email",
   "given name": "firstName",
   "family_name": "lastName"
 },
 "nameIdentifierFormat": "urn:oasis:names:tc:SAML:1.1:nameid-format:unspecified",
 "nameIdentifierProbes": [
   "http://schemas.xmlsoap.org/ws/2005/05/identity/claims/emailaddress"
 ],
  "binding": "urn:oasis:names:tc:SAML:2.0:bindings:HTTP-POST"
}
```
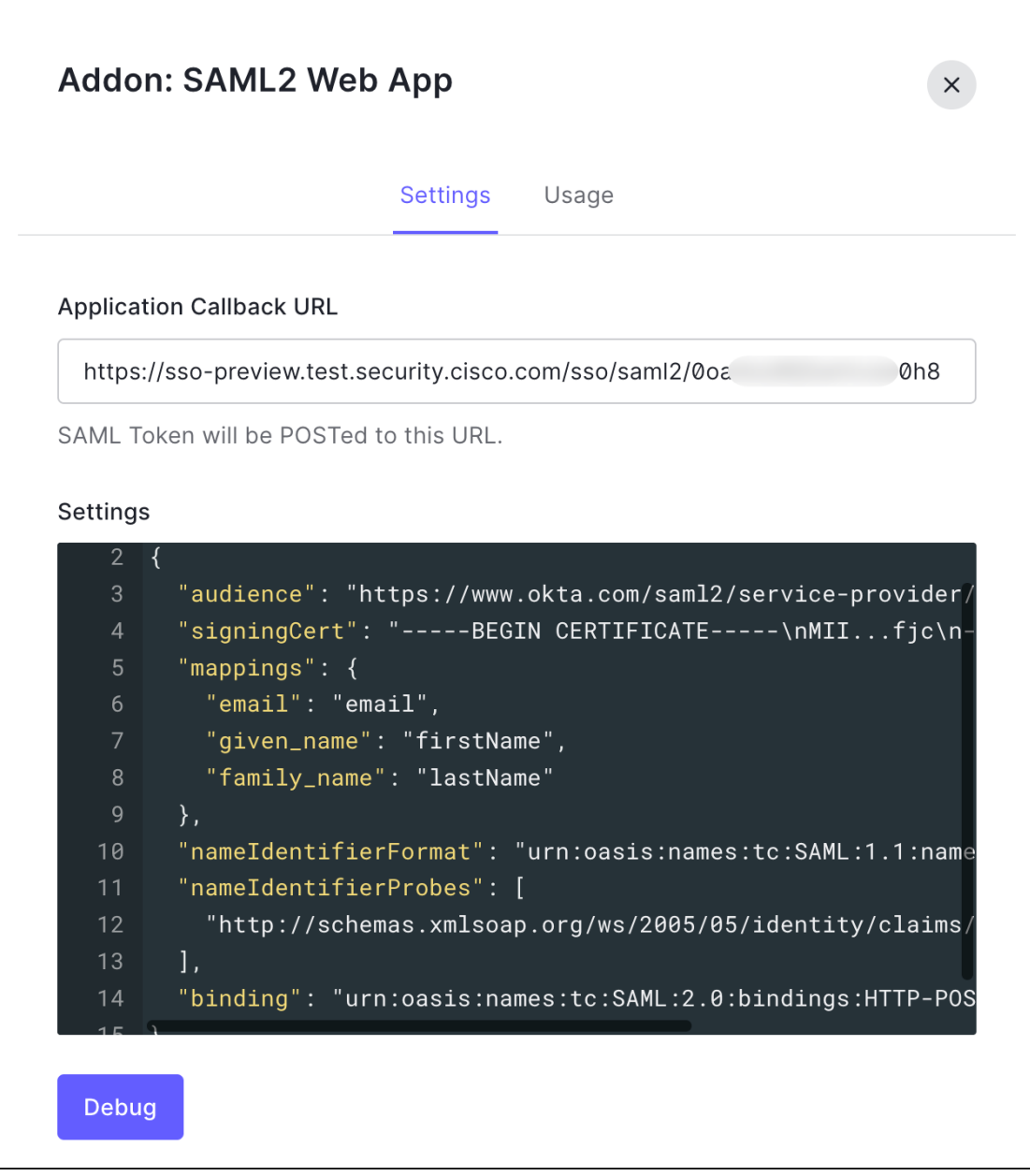

e) ダイアログの下部にある[有効化 (Enable) ]をクリックしてSAMLアプリケーションを有効にします。

- ステップ **4** エンタープライズ設定ウィザードの [構成(Configure)] 画面に戻ります。
	- a) 表示された URL をコピーし、プライベート (シークレット)ブラウザウィンドウで開きます。 ブラウザが Auth0 SSO ページにリダイレクトされます。
	- b) ステップ2:電子メールドメインの申請と検証と一致する電子メールアドレスでAuth0にサインインし ます。 SecureX アプリケーションポータルに戻れば、テストは成功です。
	- c) 設定ウィザードで [次へ(Next)] をクリックして [アクティブ化(Activate)] 画面に進みます。
	- d) ユーザーの統合をアクティブ化するには、[IdPをアクティブ化(Activatemy IdP)]をクリックします。

I

e) ダイアログで選択内容を確認します。

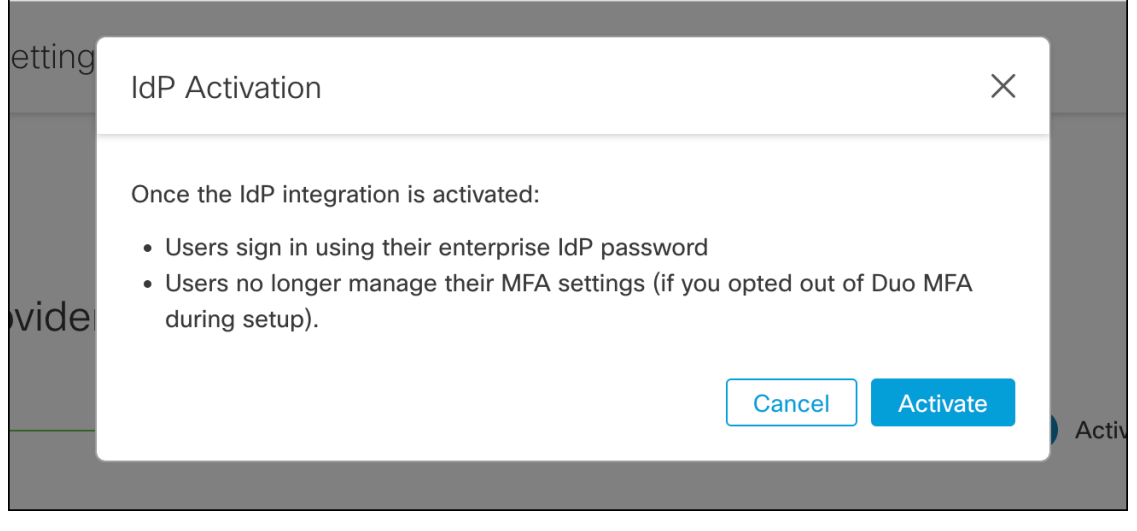

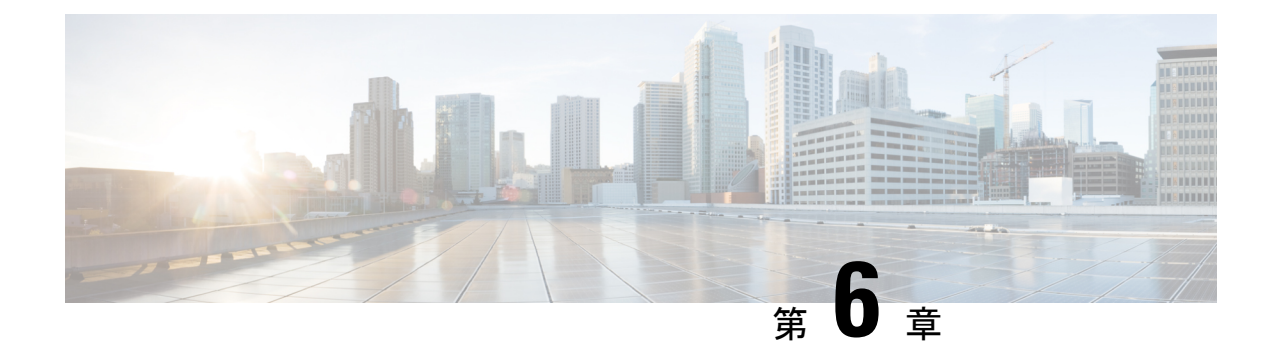

### **ADFS**

- 概要 (25 ページ)
- 使用する前に (25 ページ)

#### 概要

ここでは、ADFS SAML アプリケーションを作成し、それを Security Cloud Sign On と統合する 方法について説明します。

### 使用する前に

#### 始める前に

- サーバーマネージャにサインインできる必要があります。
- この手順を完了するには、少なくともローカルコンピュータに対する管理者のメンバー シップ、またはこれと同等の権限が必要です。
- ステップ 1:エンタープライズの作成 (9 ページ) と ステップ 2:電子メールドメイン の申請と検証 (10 ページ) が完了している必要があります。

ステップ **1** Microsoft が提供している手順に従って、次のよう[に要求対応の証明書利用者信頼を手動で作成](https://learn.microsoft.com/en-us/windows-server/identity/ad-fs/operations/create-a-relying-party-trust#to-create-a-claims-aware-relying-party-trust-manually)します。

- a) [表示名の指定(Specify Display Name)] ページで、「**SecureX Sign-On**」または他の名前を入力し ます。
- b) [証明書の構成(Configure Certificate)] ページに進みます。
- c) [URLの構成(Configure URL)] ページで次の手順を実行します。
	- [SAML 2.0 WebSSO プロトコルのサポートを有効にする(Enable support for the SAML 2.0 WebSSO protocol)] チェックボックスをオンにします。
- [証明書利用者 SAML 2.0 SSOサービスのURL(Relying party SAML 2.0 SSO service URL)] で一時 的な URL(例:**https://example.com/sso**)を入力します。これは、この手順の後半でシス コの実際のサービス URL に置き換えます。
- d) [識別子の構成(Configure Identifiers)]ページで、一時的なURLを使用して証明書利用者信頼の識別子 (例:**https://example.com/id**)を追加します。これは、この手順の後半でシスコの実際の識別 子に置き換えます。
- e) [アクセス制御ポリシーの選択 (Choose Access Control Policy) ] ページでアクセス制御ポリシーを選択 します。
- f) [完了(Finish)] ページで [閉じる(Close)] をクリックします。
- ステップ **2** 作成した証明書利用者を右クリックし、[要求規則の編集(Edit Claim Rules)] を選択します。
- ステップ **3** 「Windows Server 2016 で証明書利用者信頼の要求として LDAP [属性を送信する規則を作成するには」](https://learn.microsoft.com/en-us/windows-server/identity/ad-fs/operations/create-a-rule-to-send-ldap-attributes-as-claims#to-create-a-rule-to-send-ldap-attributes-as-claims-for-a-relying-party-trust-in-windows-server-2016)の手 順に従って、前に作成した証明書利用者信頼の規則を次のように作成します。
	- a) [規則の構成(Configure Rule)] ページの [要求規則名(Claim rule name)] で、「**Secure Sign On**」 または他の名前を入力します。
	- b) [属性ストア(Attribute Store)] メニューから目的の属性ストアを選択します。
	- c) [LDAP属性(LDAP attribute)] と [出力方向の要求の種類(Outgoing Claim Type)] の次のマッピングを 作成します。

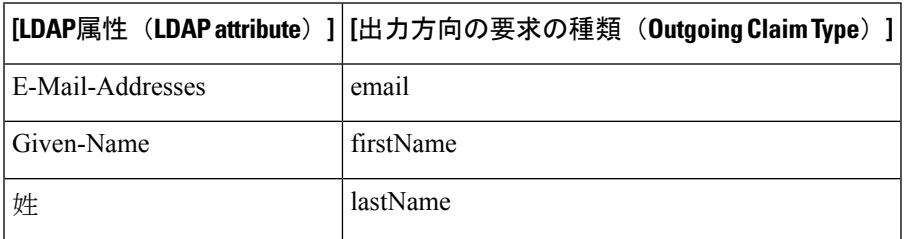

- d) [終了(Finish)] をクリックします。
- ステップ **4** 「[入力方向の要求を変換する規則を作成する](https://learn.microsoft.com/en-us/windows-server/identity/ad-fs/operations/create-a-rule-to-transform-an-incoming-claim)」の手順に従って、次のように規則を作成します。
	- a) [規則の構成 (Configure Rule) ] ページで次の手順を実行します。
		- [要求規則名(Claim rule name)] で「**Send email as NameID**」または他の名前を入力します。
		- [入力方向の要求の種類(Incoming claim type)] で [E-Mail Address(E-Mail Address)] を選択しま す。
		- [出力方向の要求の種類(Outgoing claim type)] で [Name ID(Name ID)] を選択します。
		- [出力方向の名前IDの形式(Outgoing name ID format)] で、[電子メール(Email)] または [未定義 (Undefined)] を選択します。
		- •「すべての要求値をパススルーする (Pass through all claim values) ] が選択されていることを確認 し、[完了(Finish)] をクリックします。
- ステップ **5** SecureX[アプリダッシュボードか](https://security.cisco.com/)らエンタープライズ設定ウィザードを開きます。ステップ3:SAMLメタ データの交換 (11 ページ) の画面が表示されます。

a)

 $\mathbf I$ 

I

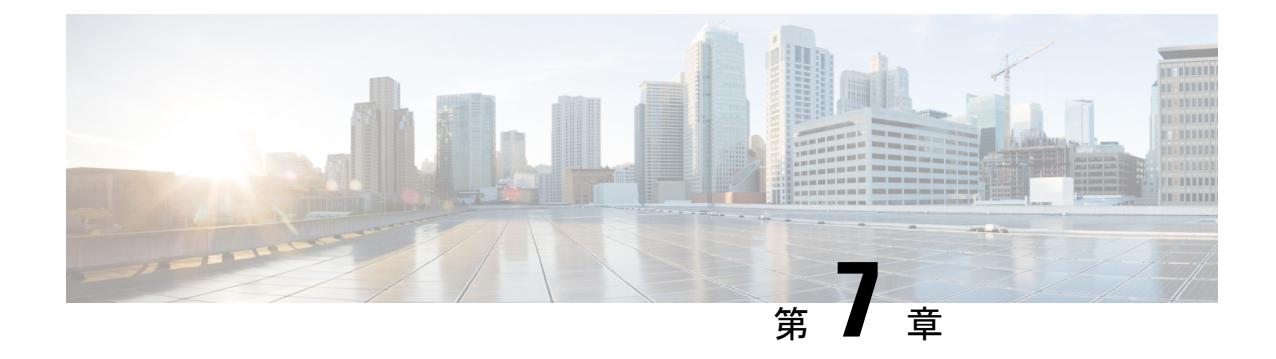

### **Azure AD**

- 概要 (29 ページ)
- はじめに (29 ページ)

### 概要

ここでは、Azure AD SAML アプリケーションを作成し、それを Security Cloud Sign On と統合 する方法を示します。

(注)

- Azure AD ユーザーのユーザープリンシパル名 (UPN) は、ユーザーの電子メールアドレ スと同じとは限らないことに注意してください。
	- SAML応答の<NameID>要素とemailユーザー属性には、ユーザーの電子メールアドレスを 含める必要があります。詳細については、「SAML 応答の要件 (5 ページ)」を参照し てください。
	- 指定された電子メールアドレスは、既存の製品のアクセス制御で使用されているものと一 致する必要があります。一致しない場合は、製品のアクセス制御を更新する必要がありま す。

### はじめに

始める前に

- 管理者権限で Azure [ポータルに](https://portal.azure.com)サインインできる必要があります。
- エンタープライズ設定ウィザードの ステップ 1:エンタープライズの作成 (9 ページ) と ステップ 2:電子メールドメインの申請と検証 (10 ページ) が完了している必要があ ります。

ステップ **1** [https://portal.azure.com](https://portal.azure.com/) にサインインします。

アカウントで複数のテナントにアクセスできる場合は、右上隅でアカウントを選択します。ポータルセッ ションを必要な Azure AD テナントに設定します。

- a) [Azure Active Directory] をクリックします。
- b) 左側のサイドバーで[エンタープライズアプリケーション(Enterprise Applications)]をクリックしま す。
- c) [+新しいアプリケーション (+ New Application) ] をクリックし、[Azure AD SAML Toolkit (Azure AD SAML Toolkit)] を探します。
- d) [Azure AD SAML Toolkit(Azure AD SAML Toolkit)] をクリックします。
- e) [名前(Name)] フィールドに「**SecureX Sign On**」またはその他の値を入力し、[作成(Create)] をクリックします。
- f) [概要(Overview)]ページで、左側のサイドバーの[管理(Manage)]の下にある[シングルサインオ ン(Single Sign On)] をクリックします。
- g) [シングルサインオン方式の選択(selectsingle sign on method)] で [SAML(SAML)] を選択します。
- h) [基本的なSAML構成 (Basic SAML Configuration)] パネルで [編集 (Edit)] をクリックします。
	- [識別子(エンティティID)(Identifier (Entity ID))] で [識別子の追加(Add Identifier)] をクリッ クし、**https://example.com** または他の有効な URL の一時的な値を入力します。この一時 的な値は後で置き換えます。
	- [応答URL(Assertion Consumer Service URL)(Reply URL (Assertion Consumer Service URL))] で [応答URLの追加(Add reply URL)]をクリックし、**https://example.com**または他の有効な URL の一時的な値を入力します。この一時的な値は後で置き換えます。
	- [サインオンURL(Sign onURL)]フィールドに「**https://sign-on.security.cisco.com/**」 と入力します。
	- [保存(Save)] をクリックし、[基本的なSAML構成(BasicSAML Configuration)] パネルを閉じ ます。
- i) [必要な要求(Required claim)] で [一意のユーザー識別子(名前ID)(Unique User Identifier (Name ID))] 要求をクリックして編集します。
- j) [ソース属性 (Source attribute) ] フィールドを user .userprincipalname に設定します。

ここでは、**user.userprincipalname** の値が有効な電子メールアドレスを表していることを前提として います。それ以外の場合は、[ソース(Source)] で **user.primaryauthoritativeemail** を使用するように 設定します。

k) [追加の要求(Additional Claims)] パネルで [編集(Edit)] をクリックし、Azure AD ユーザープロパ ティと SAML 属性の間の次のマッピングを作成します。

ここでは、**user.userprincipalname** の値が有効な電子メールアドレスを表していることを前提として います。それ以外の場合は、**email** 要求の [ソース属性(Source attribute)] で **user.primaryauthoritativeemail** を使用するように設定します。

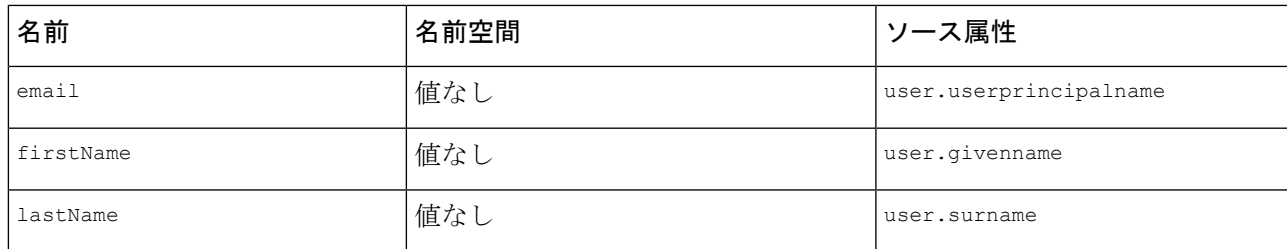

各要求の [名前空間(Namespace)] フィールドは必ずクリアしてください。

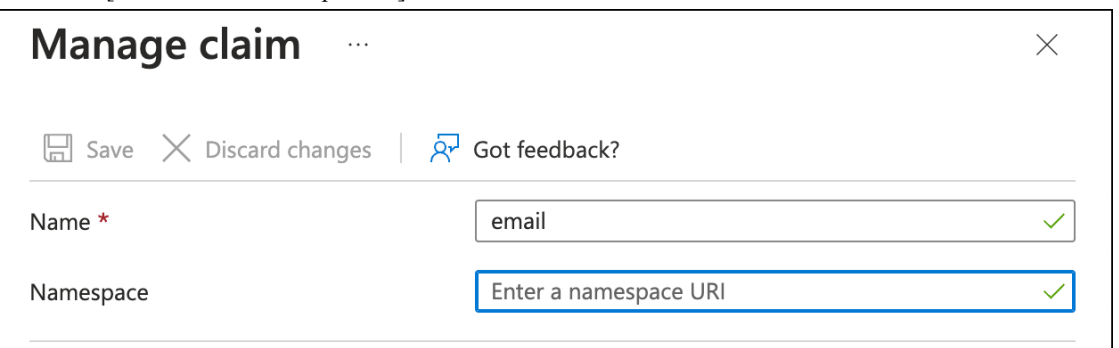

- l) [SAML証明書(SAML Certificates)] パネルで、[証明書(Base64)(Certificate (Base64))] 証明書の [ダウンロード (Download) ] をクリックします。
- m) この手順の後半で使用するために、[SAMLによるシングルサインオンのセットアップ(Set up Single Sign-On with SAML) |セクションで [ログインURL (Login URL) |と [Azure AD識別子 (Azure AD Identifier) 1の値をコピーします。
- ステップ **2** 新しいブラウザタブでエンタープライズ設定ウィザードを開きます。[IDプロバイダーの統合(Integrate Identity Provider) 1>[セットアップ (SetUp) 1画面 (ステップ3:SAMLメタデータの交換 (11ページ)) が表示されます。
	- a) [IDプロバイダー(IdP)名(Identity Provider (IdP) Name)] フィールドに「**Azure SSO**」または統合の 他の名前を入力します。
	- b) [シングルサインオンサービスURL(Single Sign-On Service URL)] フィールドに、Azure からコピーし た [ログインURL (Login URL) ] の値を入力します。
	- c) [エンティティID(オーディエンスURI)(Entity ID (Audience URI))]フィールドに、Azureからコピー した [Azure AD識別子 (Azure AD Identifier) ] の値を入力します。
	- d) [ファイルの追加(Add File)] をクリックし、Azure ポータルからダウンロードした SAML 署名証明書 をアップロードします。
	- e) 必要に応じて、無料の Duo MFA からユーザーをオプトアウトします。
	- f) [ダウンロード(Download)] 画面で [次へ(Next)] をクリックします。
	- g) この手順の後半で使用するために、「シングルサインオンサービスURL (ACS URL) (Single Sign-On Service URL (ACS URL))] と [エンティティID(オーディエンスURI)(Entity ID (Audience URI))] の 値をコピーします。
	- h) [Next] をクリックします。
- ステップ **3** Azure コンソールのブラウザタブに戻ります。
	- a) [基本的なSAML構成(Basic SAML Configuration)] セクションで [編集(Edit)] をクリックします。
- b) [識別子 (エンティティID) (Identifier (Entity ID))] フィールドに入力した一時的な ID プロバイダー を、エンタープライズ設定ウィザードからコピーした[エンティティID (オーディエンスURI) (Entity ID (Audience URI))] フィールドの値に置き換えます。
- c)  $[\bar{K}$ 答URL (Assertion Consumer Service URL) (Reply URL (Assertion Consumer Service URL))] フィール ドに入力した一時的な ID プロバイダーを、エンタープライズ設定ウィザードからコピーした [シング ルサインオンサービスURL (ACS URL) (Single Sign-On Service URL (ACS URL)) |フィールドの値に 置き換えます。
- d) [保存(Save)] をクリックし、[基本的なSAML構成(BasicSAML Configuration)] パネルを閉じます。
- ステップ **4** エンタープライズ設定ウィザードに戻り、統合をテストします。[構成(Configure)] 画面(ステップ 4: SSO 統合のテスト (13 ページ))で次の手順を実行します。
	- a) 提供された URL をコピーし、プライベート(シークレット)ウィンドウで開きます。
	- b) SAML アプリケーションに関連付けられた Azure AD アカウントでサインインします。 SecureXアプリケーションポータルに戻れば、テストは成功です。エラーが発生する場合は、トラブル シューティング (15 ページ) を参照してください。
	- c) [次へ(Next)] をクリックして [アクティブ化(Activate)] 画面に進みます。
	- d) 準備ができたら、[IdPをアクティブ化(Activatemy IdP)]をクリックし、ダイアログボックスで選択内 容を確認します。

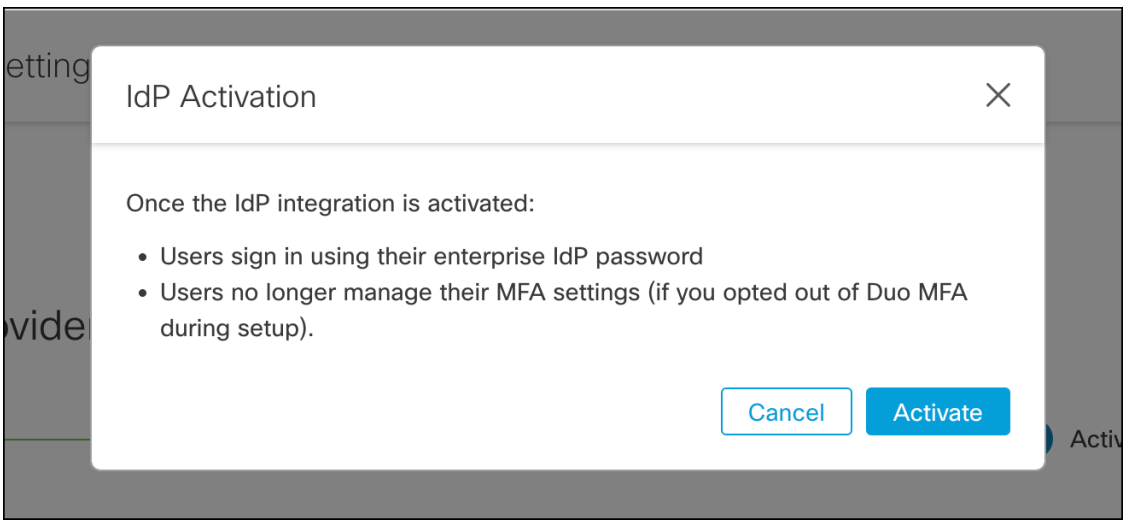

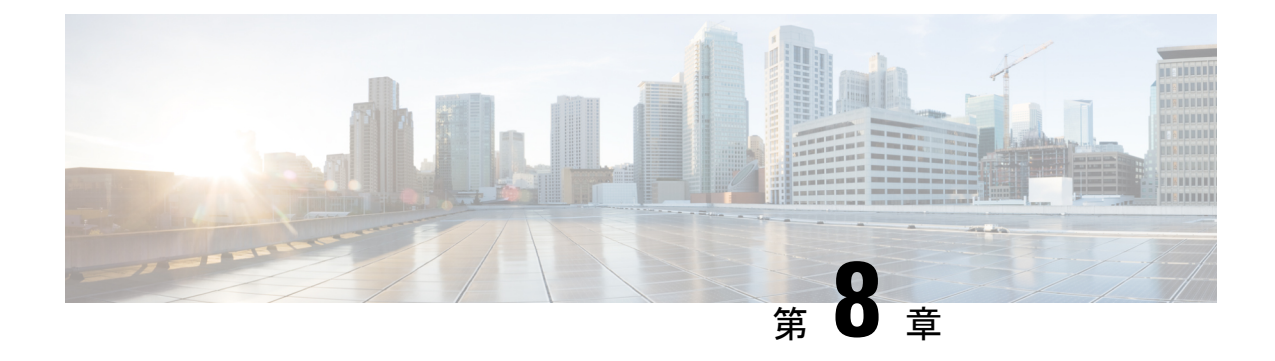

#### **Duo**

- 概要 (33 ページ)
- はじめに (33 ページ)

#### 概要

ここでは、DuoSAML アプリケーションを作成し、それを Security CloudSign On と統合する方 法について説明します。

### はじめに

#### 始める前に

- 所有者ロールを持つ Duo 管理者である必要があります。
- Duo の [Duo管理 (Duo Admin) ] > [シングルサインオン (Single Sign-On) ] > [設定済み認 証ソース(Configured Authentication Sources)] で、少なくとも 1 つの認証ソースがすでに 設定されている必要があります。
- エンタープライズ設定ウィザードの ステップ 1:エンタープライズの作成 (9 ページ) と ステップ 2:電子メールドメインの申請と検証 (10 ページ) が完了している必要があ ります。

ステップ **1** Duo Admin Panel にサインインします。

- a) 左側のメニューから [アプリケーション (Applications) ] をクリックし、[アプリケーションの保護 (Protect an Application)] をクリックします。
- b) [汎用SAMLサービスプロバイダー(Generic SAML Service Provider)] を探します。
- c) [保護タイプ (Protection Type) ] が [DuoがホストするSSOによる2FA (2FA with SSO hosted by Duo) ] の [汎用サービスプロバイダー (Generic Service Provider) ]アプリケーションの横にある[保護 (Protect)] をクリックします。汎用 SAML サービスプロバイダーの構成ページが開きます。
- d) [メタデータ (Metadata) ] セクションを選択します。
- e) [エンティティID (Entity ID)] の値をコピーし、後で使用するために保存します。
- f) [シングルサインオンURL(Single Sign-On URL)] の値をコピーし、後で使用するために保存します。
- g) [ダウンロード (Downloads) ] セクションで [証明書のダウンロード (Download certificate) ] をクリッ クします。
- h) [SAML応答 (SAML Response) ] セクションで次の手順を実行します。
	- [NameID形式 (NameID format) ] で [urn:oasis:names:tc:SAML:1.1:nameid-format:unspecified (urn:oasis:names:tc:SAML:1.1:nameid-format:unspecified)] または [urn:oasis:names:tc:SAML:1.1:nameid-format:emailAddress (urn:oasis:names:tc:SAML:1.1:nameid-format:emailAddress)] を選択します。
	- [NameID属性(NameID attribute)] で [<Email Address>(<Email Address>)] を選択します。
	- [属性のマッピング(Map Attributes)] セクションで、Duo IdP ユーザー属性から SAML 応答属性 への次のマッピングを入力します。

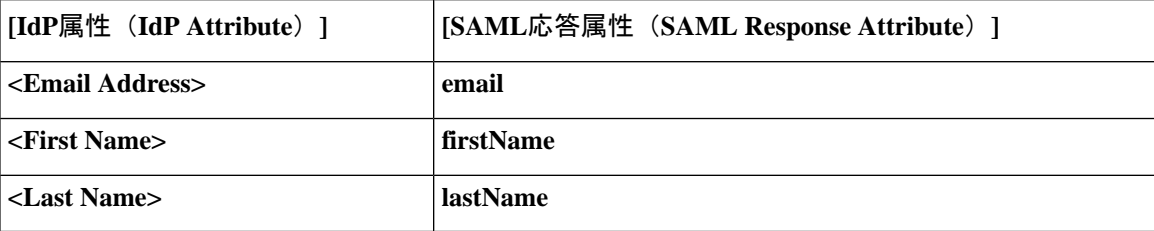

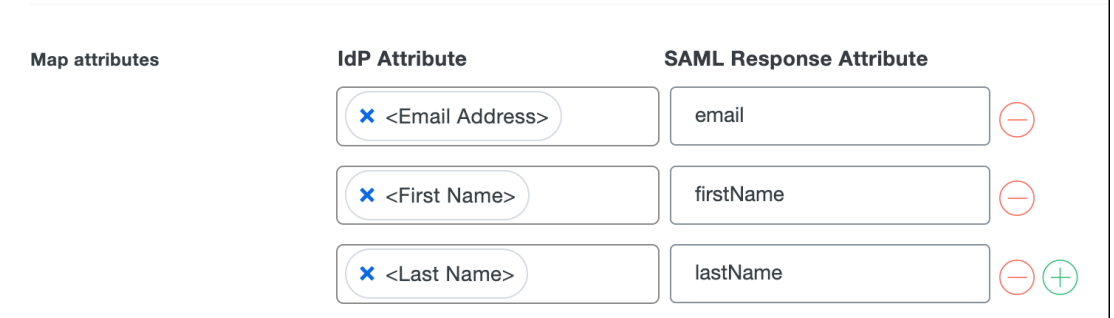

i) [設定(Settings)] セクションで、[名前(Name)] フィールドに「**Secure Cloud Sign On**」または他の 値を入力します。

Duo の SAML 設定のブラウザウィンドウは開いたままにします。

- ステップ **2** 新しいブラウザタブでエンタープライズ設定ウィザードを開きます。[IDプロバイダーの統合(Integrate Identity Provider)] 画面の [セットアップ(Set Up)] ステップ(ステップ 3:SAML メタデータの交換 (11 ページ) を参照)が表示されます。
	- a) [IDプロバイダー名(Identity Provider Name)] フィールドに IdP の名前(例:**Duo SSO**)を入力しま す。
	- b) [シングルサインオンサービスURL(Single Sign On Service URL)] フィールドに、Duo からコピーした [シングルサインオンURL(Single Sign-On URL)] の値を入力します。
	- c) [エンティティID (Entity ID) ]フィールドに、Duoからコピーした[エンティティID (Entity ID)]フィー ルドの値を入力します。
- d) [ファイルの追加(AddFile)] をクリックし、Duo からダウンロードした SAML 署名証明書を選択しま す。
- e) 必要に応じて、Duo ベースの無料の MFA サービスからユーザーをオプトアウトします。
- f) [次へ(Next)] をクリックして [ダウンロード(Download)] 画面に進みます。
- g) 後で使用するために、[シングルサインオンサービスURL (ACS URL) (Single Sign-On Service URL (ACSURL))]フィールドと[エンティティID(オーディエンスURI)(Entity ID(AudienceURI))]フィー ルドの値をコピーして保存します。
- h) SAML 署名証明書 (cisco-securex.pem) をダウンロードします。

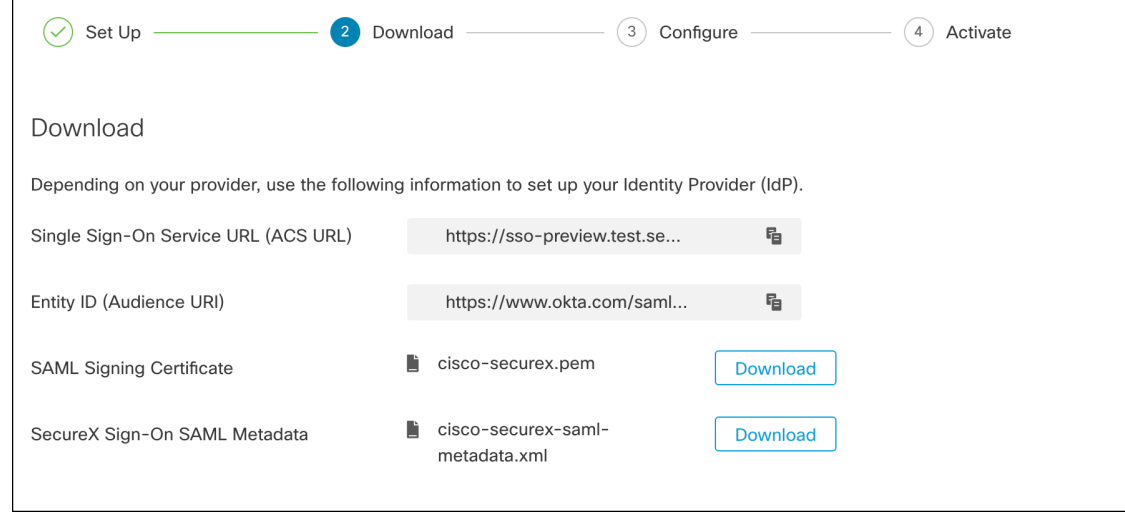

- i) [次へ (Next) ] をクリックして [構成 (Configure)] 画面に進みます。
- ステップ **3** Duo の SAML アプリケーション設定に戻り、次の手順を実行します。
	- a) [サービスプロバイダー (Service Provider) ] セクションの [エンティティID (Entity ID)] フィールド に、前の手順で設定ウィザードによって提供された [エンティティID (オーディエンスURI) (Entity ID (Audience URI))] フィールドの値を入力します。
	- b) [Assertion Consumer Service(ACS)URL(Assertion Consumer Service (ACS) URL)] に、前の手順で設定 ウィザードによって提供された「シングルサインオンサービスURL (ACS URL) (Single Sign-On Service URL (ACS URL))] フィールドの値を入力します。
	- c) 設定ページの下部で [保存 (Save) 1をクリックします。
- ステップ **4** エンタープライズ設定ウィザードの [構成(Configure)] 画面に戻ります。
	- a) 表示された URL をコピーし、プライベート (シークレット) ブラウザウィンドウで開きます。 ブラウザが Duo SSO URL にリダイレクトされます。
	- b) ステップ 2:電子メールドメインの申請と検証と一致する電子メールアドレスで Duo にサインインし ます。

SecureX アプリケーションポータルに戻れば、テストは成功です。

- c) 設定ウィザードで [次へ(Next)] をクリックして [アクティブ化(Activate)] 画面に進みます。
- d) ユーザーの統合をアクティブ化するには、[IdPをアクティブ化(Activatemy IdP)]をクリックします。
- e) ダイアログで選択内容を確認します。

I

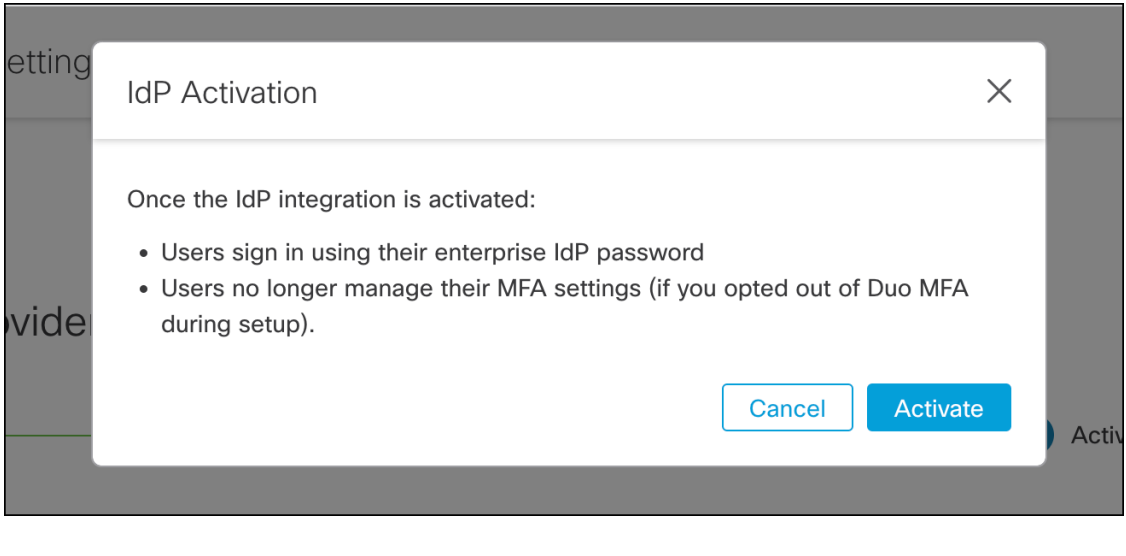

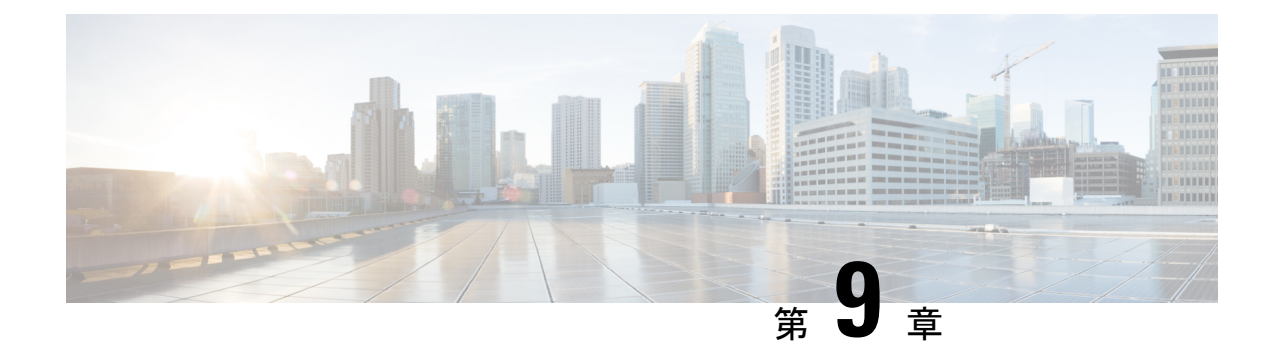

### **Google**

- 概要 (37 ページ)
- 使用する前に (37 ページ)

#### 概要

ここでは、Google Workplace SAML アプリケーションを作成し、それを Security Cloud Sign On と統合する方法について説明します。

## 使用する前に

#### 始める前に

- スーパー管理者権限を持つ Google Workspace アカウントが必要です。
- エンタープライズ設定ウィザードの ステップ 1:エンタープライズの作成 (9 ページ) と ステップ 2:電子メールドメインの申請と検証 (10 ページ) が完了している必要があ ります。
- ステップ **1** スーパー管理者権限を持つアカウントを使用して Google [管理コンソールに](https://admin.google.com/)サインインします。
	- a) 管理コンソールで、メニュー図>[アプリ (Apps) ]>[ウェブアプリとモバイルアプリ (Web and mobile apps)] に移動します。
	- b) [アプリを追加(Add App)] > [カスタムSAMLアプリの追加(Add custom SAML app)] をクリックしま す。
	- c) [アプリの詳細 (App Details) ] で以下を行います。
		- アプリケーション名に「**Secure Cloud Sign On**」または他の値を入力します。
		- 必要に応じて、アプリケーションに関連付けるアイコンをアップロードします。
	- d) [続行(Continue)] をクリックします。
- e) [SSOのURL(SSO URL)] と [エンティティID(Entity ID)] をコピーし、証明書をダウンロードしま す。
- ステップ **2** 新しいブラウザタブでエンタープライズ設定ウィザードを開きます。ステップ 3:SAML メタデータの交 換 (11 ページ) の画面が表示されます。
	- a) [IDプロバイダー(IdP)名(Identity Provider (IdP) Name)] に「**Google SSO**」または他の値を入力し ます。
	- b) [シングルサインオンサービスURL(SingleSign-OnService URL)]フィールドに、Google管理コンソー ルからコピーした [SSOのURL (SSO URL)] を入力します。
	- c) [エンティティID (オーディエンスURI) (Entity ID (Audience URI))] フィールドに、Google 管理コン ソールからコピーした [エンティティID(Entity ID)] を入力します。
	- d) [ファイルの追加(AddFile)]をクリックし、Google管理コンソールからダウンロードした証明書を選 択します。
	- e) 必要に応じて、無料の Duo [多要素認証](https://duo.com/product/multi-factor-authentication-mfa)からユーザーをオプトアウトします。
	- f) [次へ(Next)] をクリックします。
	- g) [シングルサインオンサービスURL(ACS URL)(Single Sign-On Service URL (ACS URL))] と [エン ティティID(オーディエンスURI) (Entity ID (Audience URI)) ]をコピーし、SAML署名証明書をダウ ンロードします。
- ステップ **3** Google 管理コンソールに戻ります。
	- a) [カスタムSAMLアプリの追加(Add custom SAML app)] ページで [続行(Continue)] をクリックしま す。
	- b) [ACSのURL(ACS URL)]フィールドに、エンタープライズ設定ウィザードから前にコピーした[シン グルサインオンサービスURL(ACS URL)(Single Sign-On Service URL (ACS URL))] を入力します。
	- c) [名前IDの形式(Name ID format)] で [UNSPECIFIED(UNSPECIFIED)] または [EMAIL(EMAIL)] を選択します。
	- d) [名前ID (Name ID)] で [Basic Information > Primary email (Basic Information > Primary email)] を選択し ます。
	- e) [続行(Continue)] をクリックします。
	- f) [属性のマッピング(Attributes mapping)] ページで次の属性マッピングを追加します。

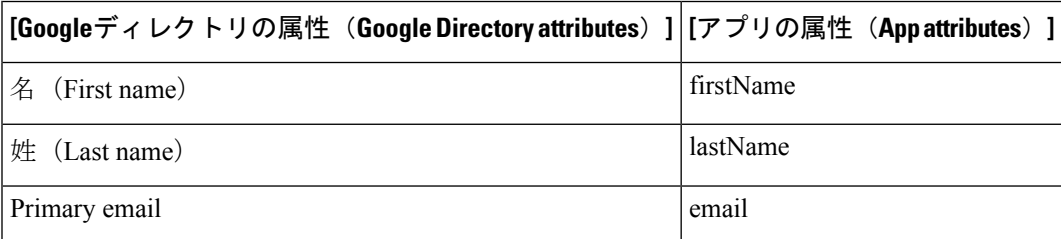

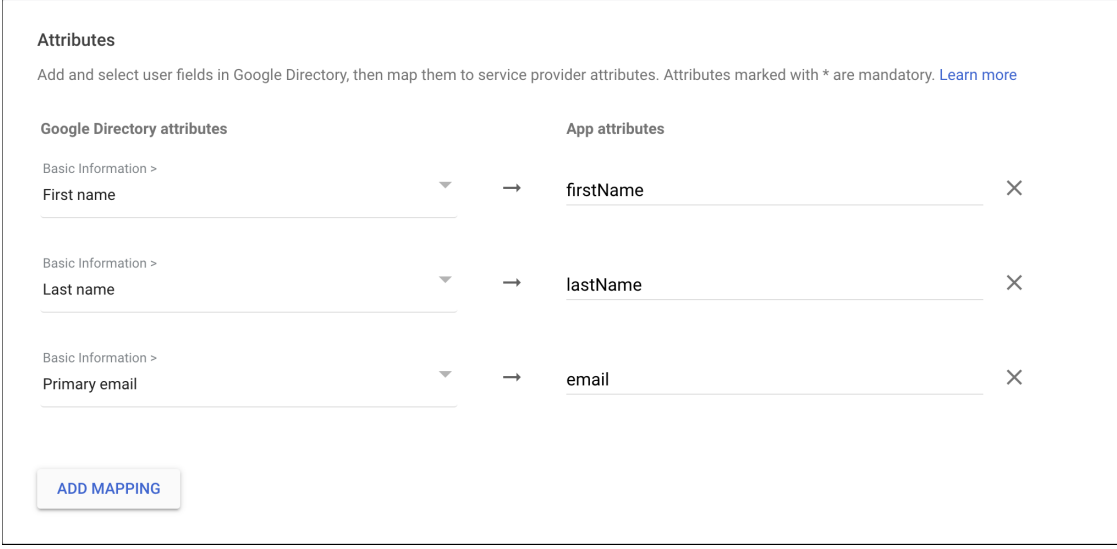

ステップ **4** エンタープライズ設定ウィザードの [構成(Configure)] 画面に戻ります。

- a) 表示された URL をコピーし、プライベート (シークレット) ブラウザウィンドウで開きます。 ブラウザが Google SSO URL にリダイレクトされます。
- b) ステップ 2:電子メールドメインの申請と検証と一致する電子メールアドレスで Google にサインイン します。

SecureX アプリケーションポータルに戻れば、テストは成功です。

- c) 設定ウィザードで [次へ (Next) ] をクリックして [アクティブ化 (Activate) ] 画面に進みます。
- d) ユーザーの統合をアクティブ化するには、[IdPをアクティブ化 (Activate my IdP) ]をクリックします。
- e) ダイアログで選択内容を確認します。

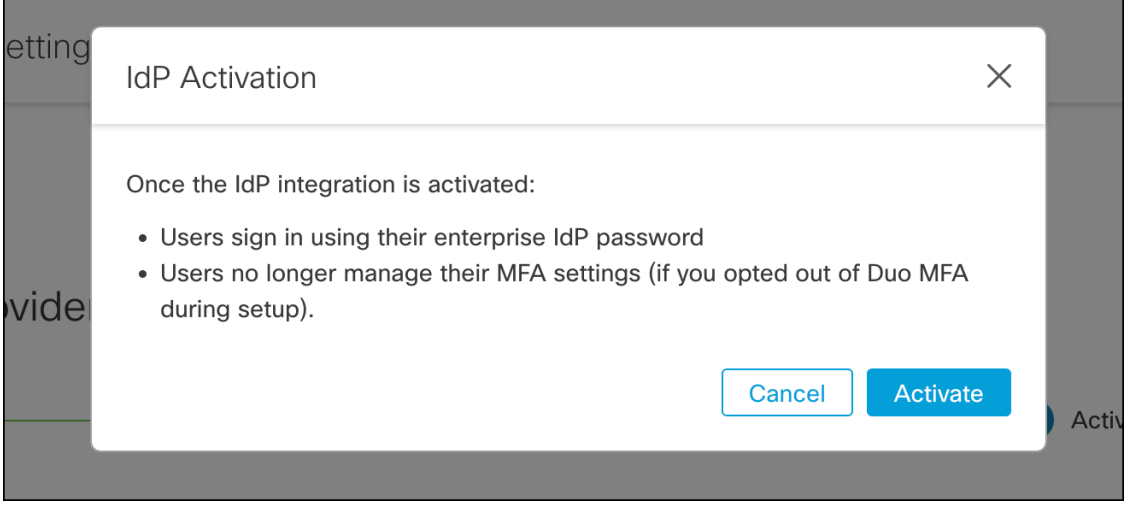

I

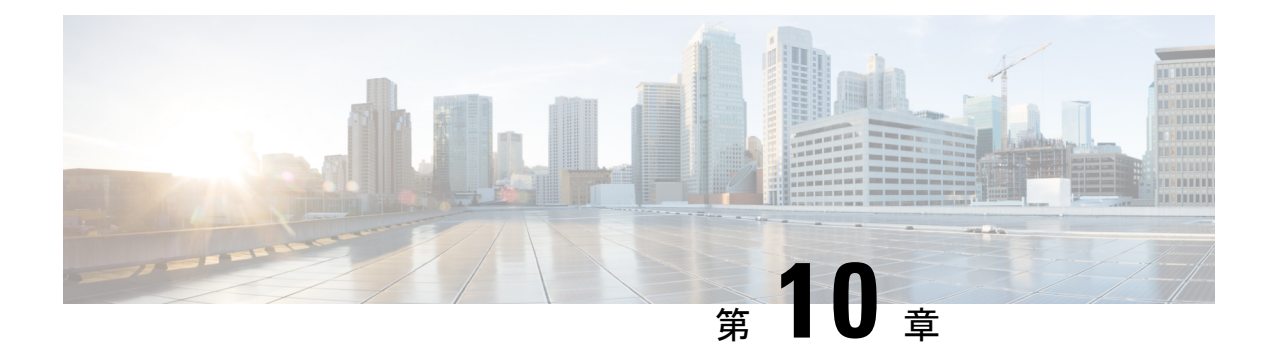

### **Okta**

- 概要 (41 ページ)
- はじめに (41 ページ)

#### 概要

ここでは、OktaSAML アプリケーションを作成し、Security CloudSign On と統合する方法につ いて説明します。

### はじめに

#### 始める前に

- 管理者権限で Okta ダッシュボードにサインインできる必要があります。
- エンタープライズ設定ウィザードの ステップ 1:エンタープライズの作成 (9 ページ) と ステップ 2:電子メールドメインの申請と検証 (10 ページ) が完了している必要があ ります。

ステップ **1** Okta 管理コンソールにサインインして、次の手順を実行します。

- a) [アプリケーション (Applications) ]メニューから[アプリケーション (Applications) ]を選択します。
- b) **[**アプリケーション統合の作成(**Create App Integration**)**]** をクリックします。
- c) [SAML 2.0 (SAML 2.0)] を選択し、[次へ (Next)] をクリックします。
- d) [全般設定(GeneralSettings)] タブで、統合の名前(例:**Security CloudSign On**)を入力し、必要に 応じてロゴをアップロードします。
- e) [Next] をクリックします。
- f) [SAMLの設定(Configure SAML)] タブを選択します。
- g) [シングルサインオンURL (Single sign on URL)] フィールドに一時的な値(例: **https://example.com/sso**)を入力します。これは後でSecurity Cloud Sign Onの実際のACS URL に置き換えます。

h) [オーディエンスURI (Audience URI) ] フィールドに一時的な値(例:

**https://example.com/audience**)を入力します。これは後で Security Cloud Sign On の実際の オーディエンス ID URI に置き換えます。

- i) [名前IDの形式 (Name ID Format) ]で[指定なし (Unspecified) ]または[EmailAddress (EmailAddress)] を選択します。
- j) [アプリケーションユーザー名 (Application username) ] で [Oktaユーザー名 (Okta username) ] を選択 します。
- k) [属性ステートメント(オプション) (Attribute Statements (optional))] セクションで、次の属性マッ ピングを追加します。

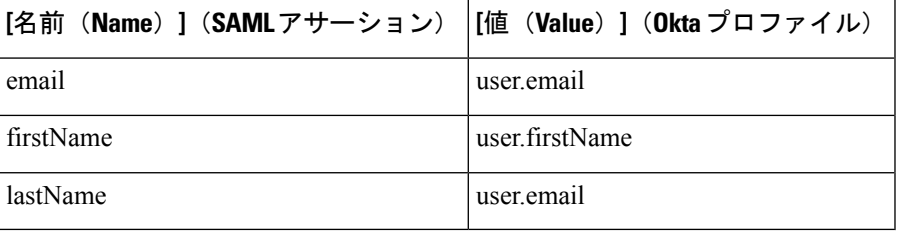

図 **<sup>1</sup> :** 属性を追加する例

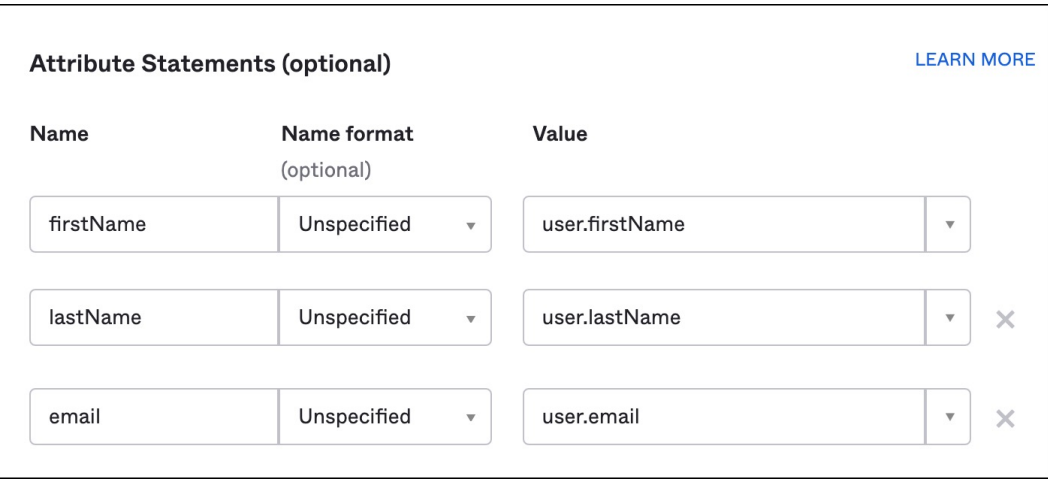

- l) [Next] をクリックします。
- m) Okta にフィードバックを送信し、[完了(Finish)] をクリックします。
- n) ユーザーのグループに[アプリケーションを割り当て](https://help.okta.com/en-us/Content/Topics/users-groups-profiles/usgp-assign-apps.htm)ます。
- o) [サインオン (Sign On) ] タブを選択します。
- p) 下にスクロールして、[SAMLセットアップ手順を表示(View SAML Setup Instructions)] をクリック します。

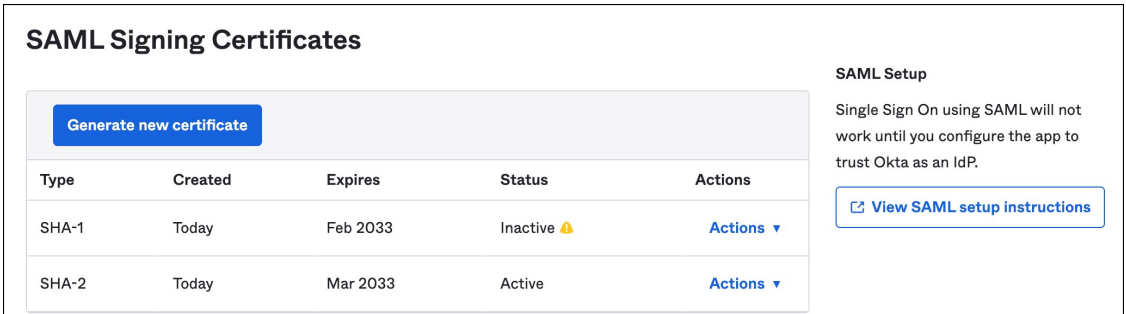

- q) 開いたページで [IDプロバイダーのシングルサインオンURL (Identity Provider Single Sign-On URL) ] と [IDプロバイダー発行元(Identity Provider Issuer)] をコピーし、X.509 証明書をダウンロードしま す。 次に、エンタープライズ設定ウィザードで Security Cloud Sign Onとの SAML アプリケーションの統 合を開始します。
- ステップ **2** 新しいブラウザタブでエンタープライズ設定ウィザードを開きます。ステップ 3:SAML メタデータの交 換 (11 ページ) の画面が表示されます。
	- a) [IDプロバイダー名(Identity Provider Name)] フィールドに IdP の名前(例:**Okta SSO**)を入力しま す。
	- b) [シングルサインオンサービスURL(SingleSign OnService URL)] フィールドに、Okta からコピーした [IDプロバイダーのシングルサインオンURL(Identity Provider Single Sign-On URL)] の値を入力しま す。
	- c) [エンティティID (Entity ID)] フィールドに、Okta からコピーした [IDプロバイダー発行元 (Identity Provider Issuer) |フィールドの値を入力します。
	- d) [ファイルの追加(Add File)] をクリックし、Okta からダウンロードした SAML 署名証明書を選択し ます。
	- e) 必要に応じて、Duo ベースの無料の MFA サービスからユーザーをオプトアウトします。
	- f) [次へ(Next)] をクリックして [ダウンロード(Download)] 画面に進みます。
	- g) 次の手順で使用するために、「シングルサインオンサービスURL (ACS URL) (Single Sign-On Service URL (ACS URL)) |フィールドと [エンティティID (オーディエンスURI) (Entity ID (Audience URI)) ] フィールドの値をコピーして保存します。
	- h) 次の手順で使用するために、SAML 署名証明書(cisco-securex.pem)をダウンロードします。
- ステップ **3** Okta の SAML アプリケーション設定に戻ります。
	- a) [全般 (General)] タブをクリックします。
	- b) [SAML設定(SAML Settings)] セクションで [編集(Edit)] をクリックします。
	- c) [次へ(Next)] をクリックします。
	- d) [シングルサインオンURL(Single sign-on URL)] の値を、エンタープライズ設定ウィザードで提供さ れた「シングルサインオンサービスURL (ACS URL) (Single Sign-On Service URL (ACS URL))]フィー ルドの値に置き換えます。
	- e) [オーディエンスURI (SPエンティティID) (Audience URI (SP Entity ID))] の値を、エンタープライズ 設定ウィザードで提供された [エンティティID(オーディエンスURI) (Entity ID (Audience URI))] フィールドの値に置き換えます。
- f) [詳細設定を表示(Show AdvancedSettings)]をクリックし、[署名証明書(SignatureCertificate)]フィー ルドを見つけます。
- g) [ファイルの参照 (Browse files) ] をクリックし、前にダウンロードしたシスコの SAML 署名証明書を 見つけます。
- h) [Next] をクリックします。
- i) [終了(Finish)] をクリックして変更を保存します。
- ステップ **4** エンタープライズ設定ウィザードの [構成(Configure)] 画面に戻ります。
	- a) 表示された URL をコピーし、プライベート(シークレット)ブラウザウィンドウで開きます。 ブラウザが Okta SSO URL にリダイレクトされます。
	- b) ステップ 2:電子メールドメインの申請と検証と一致する電子メールアドレスで Duo にサインインし ます。
		- SecureX アプリケーションポータルに戻れば、テストは成功です。
	- c) 設定ウィザードで [次へ (Next) ] をクリックして [アクティブ化 (Activate) ] 画面に進みます。
	- d) ユーザーの統合をアクティブ化するには、[IdPをアクティブ化(Activatemy IdP)]をクリックします。
	- e) ダイアログで選択内容を確認します。

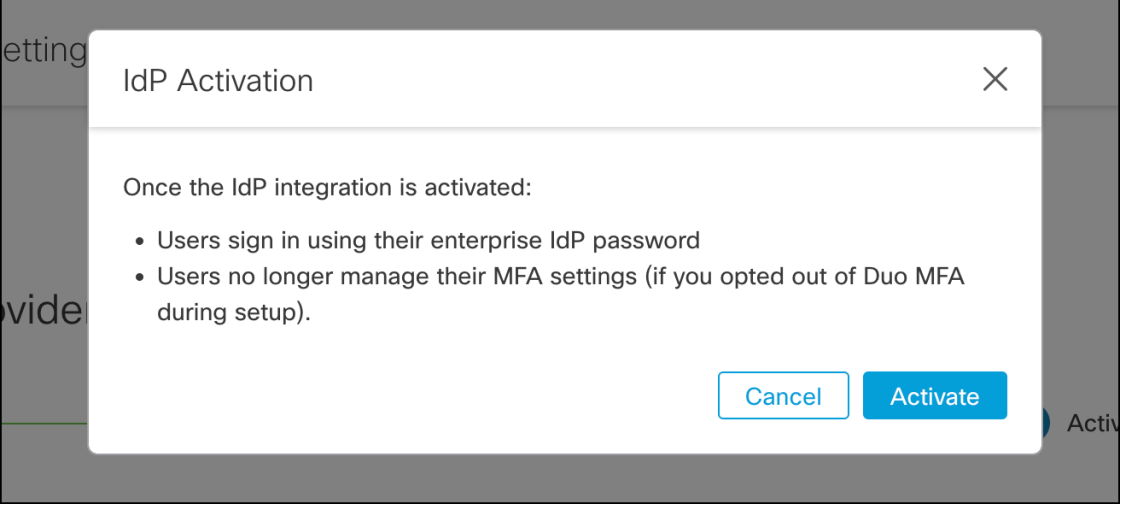

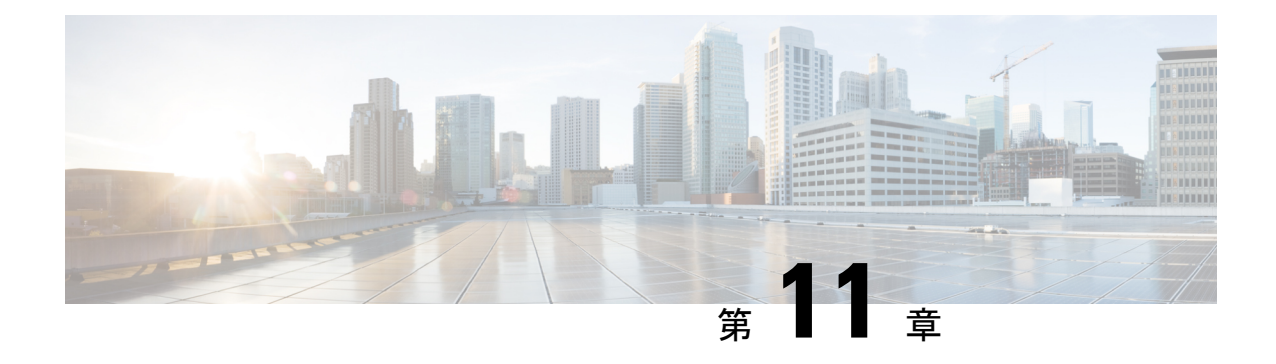

### **Ping ID**

- 概要 (45 ページ)
- 使用する前に (45 ページ)

#### 概要

ここでは、Ping Identity で SAML アプリケーションを作成し、それを Security Cloud Sign On と 統合する方法について説明します。

## 使用する前に

#### 始める前に

- 管理者権限で Ping Idendity 管理コンソールにサインインできる必要があります。
- エンタープライズ設定ウィザードの ステップ 1:エンタープライズの作成 (9 ページ) と ステップ 2:電子メールドメインの申請と検証 (10 ページ) が完了している必要があ ります。
- ステップ **1** Ping Idendity コンソールで次の手順を実行します。
	- a) [接続 (Connections) ] > [アプリケーション (Applications) ] に移動します。
	- b) [+] ボタンをクリックして [アプリケーションの追加(Add Application)] ダイアログを開きます。
	- c) [アプリケーション名(Application Name)] フィールドに「**Secure Cloud Sign On**」または他の 名前を入力します。
	- d) 必要に応じて、説明を追加し、アイコンをアップロードします。
	- e) [アプリケーションの種類(Application Type)] で [SAMLアプリケーション(SAML application)] を 選択し、[構成 (Configure) ] をクリックします。
	- f) [SAML設定(SAML Configuration)] ダイアログで、SAML メタデータを手動で入力するオプション を選択し、[ACS URL (ACS URL) ] と [エンティティID (Entity ID)] に一時的な URL を入力しま す。これらは後で実際の URL に置き換えます。

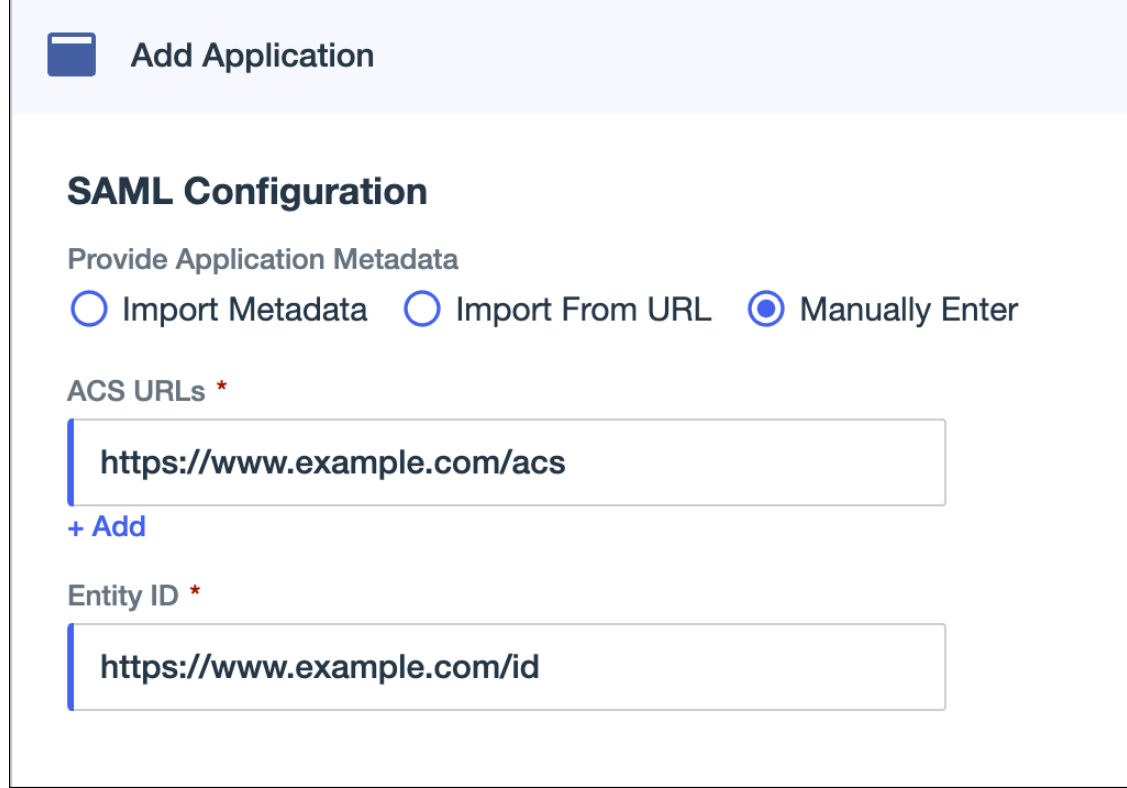

- g) [保存(Save)] をクリックします。
- h) [設定 (Configuration) ] タブをクリックします。
- i) [署名証明書のダウンロード(Download Signing Certificate)] をクリックします。
- j) 次の手順で使用するために、[発行元ID (Issuer ID)] プロパティと [シングルサインオンサービス (Single Signon Service) |プロパティの値をコピーします。
- k) [属性のマッピング(Attribute Mappings)] タブをクリックします。
- l) [編集(Edit)](鉛筆アイコン)をクリックします。
- m) 必須の [saml\_subject (saml\_subject) ] 属性について、[電子メールアドレス (Email Address) ] を選択 します。
- n) [+追加(+Add)]をクリックし、SAML属性とPingOneユーザーID属性の次のマッピングを追加し、 それぞれのマッピングで [必須(Required)] オプションを有効にします。

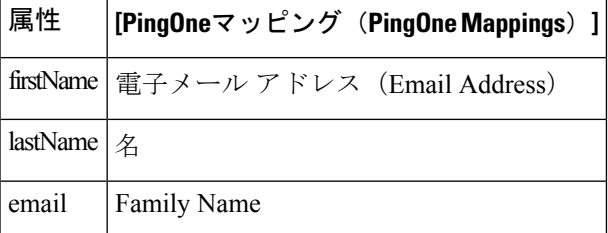

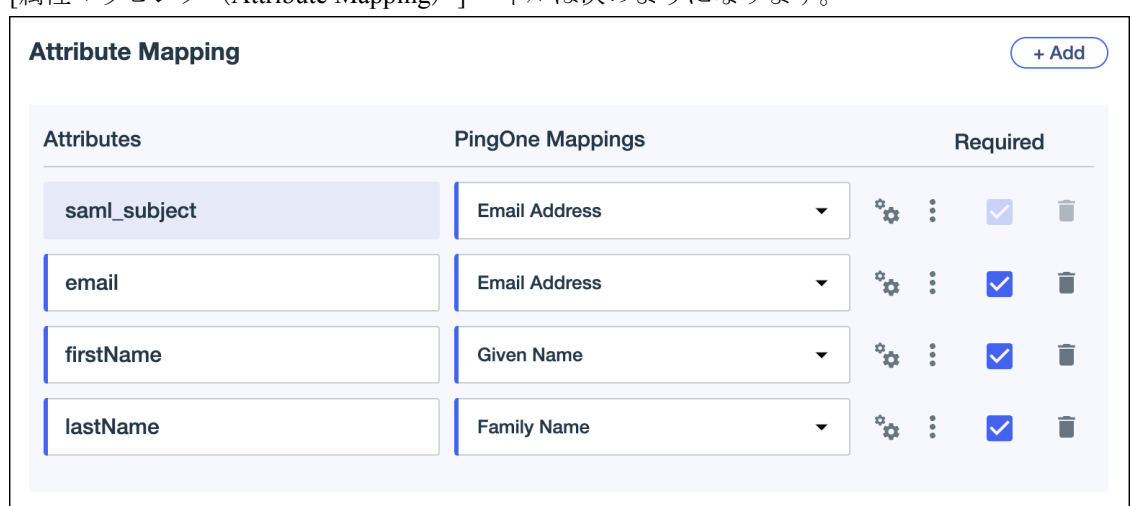

[属性マッピング (Attribute Manning) 1パネルけ次のようにたります。

- o) [保存 (Save) ] をクリックしてマッピングを保存します。
- ステップ **2** 新しいブラウザタブでエンタープライズ設定ウィザードを開きます。[IDプロバイダーの統合(Integrate Identity Provider) 1画面の [セットアップ (Set Up) 1ステップ (ステップ3: SAML メタデータの交換 (11 ページ))が表示されます。
	- a) [IDプロバイダー(IdP)名(IdentityProvider(IdP)Name)]フィールドに統合の名前(例:**Ping SSO**) を入力します。
	- b) [シングルサインオンサービスURL(Single Sign-On Service URL)] フィールドに、Ping SAML アプリ ケーションからコピーした [発行元ID (Issuer ID) ] の値を入力します。
	- c) [追加...(Add...)] をクリックし、前にダウンロードした Ping 署名証明書を選択します。
	- d) 必要に応じて、無料の Duo 多要素認証からユーザーをオプトアウトします。

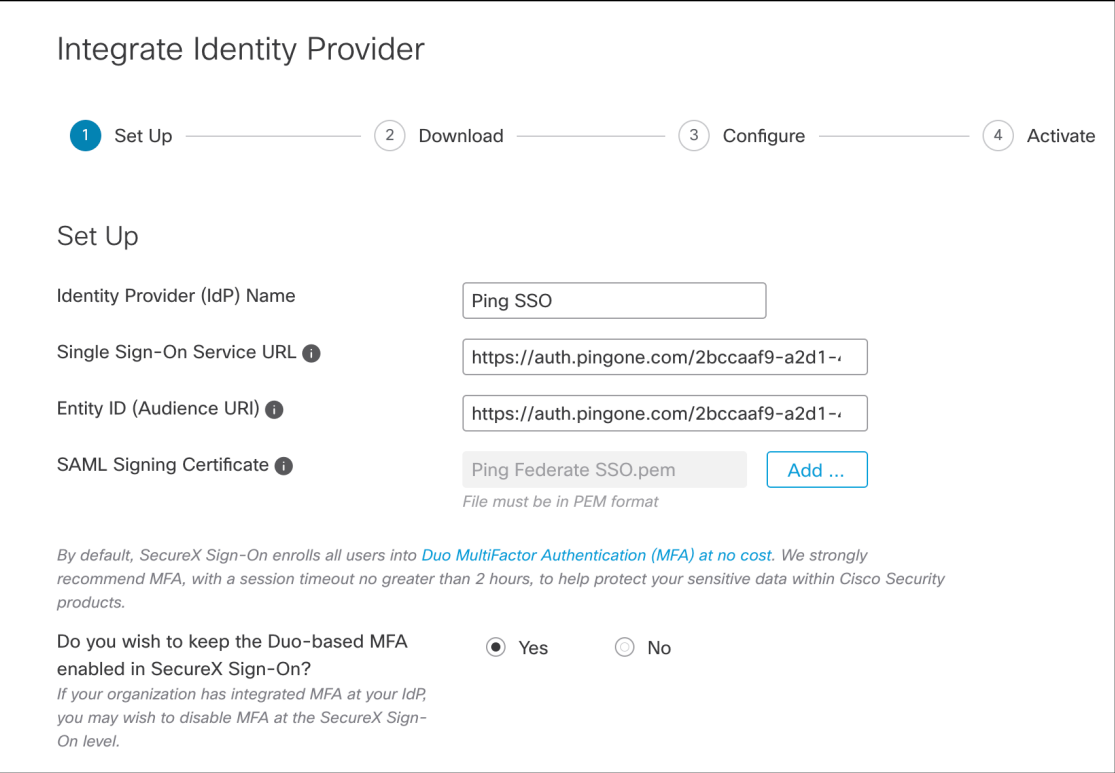

- e) [次へ(Next)] をクリックして [ダウンロード(Download)] 画面に進みます。
- f) [ダウンロード(Download)]画面で、[シングルサインオンサービスURL(ACS URL)(SingleSign-On Service URL (ACS URL)) ]プロパティと [エンティティID (オーディエンスURI) (Entity ID (Audience URI))]プロパティの値をコピーし、[ダウンロード(Download)]をクリックして署名証明書をダウン ロードします。
- ステップ **3** Ping Idendity コンソールに戻り、次の手順を実行します。
	- a) [構成 (Configuration) ] タブで、編集 (鉛筆) アイコンをクリックします。
	- b) [ACS URL(ACS URLs)] フィールドで、一時的な URL を前の手順でコピーした [シングルサインオン サービスURL (ACS URL) (Single Sign-On Service URL (ACS URL)) ] に置き換えます。
	- c) [エンティティID(Entity ID)]フィールドで、一時的なURLを前の手順でコピーした[エンティティID (オーディエンスURI) (Entity ID (Audience URI))]に置き換えます。
	- d) [検証証明書(Verification Certificate)] フィールドで、[インポート(Import)] オプションを選択し、 [ファイルの選択 (Choose File) ] をクリックします。
	- e) 前の手順でダウンロードした Security Cloud Sign On 署名証明書を選択します。
	- f) [保存(Save)] をクリックします。
	- g) アプリケーション設定パネルの上部にあるトグルをクリックして、アプリケーションへのユーザーア クセスを有効にします。
- ステップ **4** エンタープライズ設定ウィザードの [構成(Configure)] 画面に戻ります。
	- a) 表示された URL をコピーし、プライベート(シークレット)ブラウザウィンドウで開きます。 ブラウザが Ping Idendity SSO ページにリダイレクトされます。

b) ステップ 2:電子メールドメインの申請と検証と一致する電子メールアドレスで Ping Idendity にサイン インします。

SecureX アプリケーションポータルに戻れば、テストは成功です。

- c) 設定ウィザードで [次へ(Next)] をクリックして [アクティブ化(Activate)] 画面に進みます。
- d) ユーザーの統合をアクティブ化するには、[IdPをアクティブ化(Activatemy IdP)]をクリックします。
- e) ダイアログで選択内容を確認します。

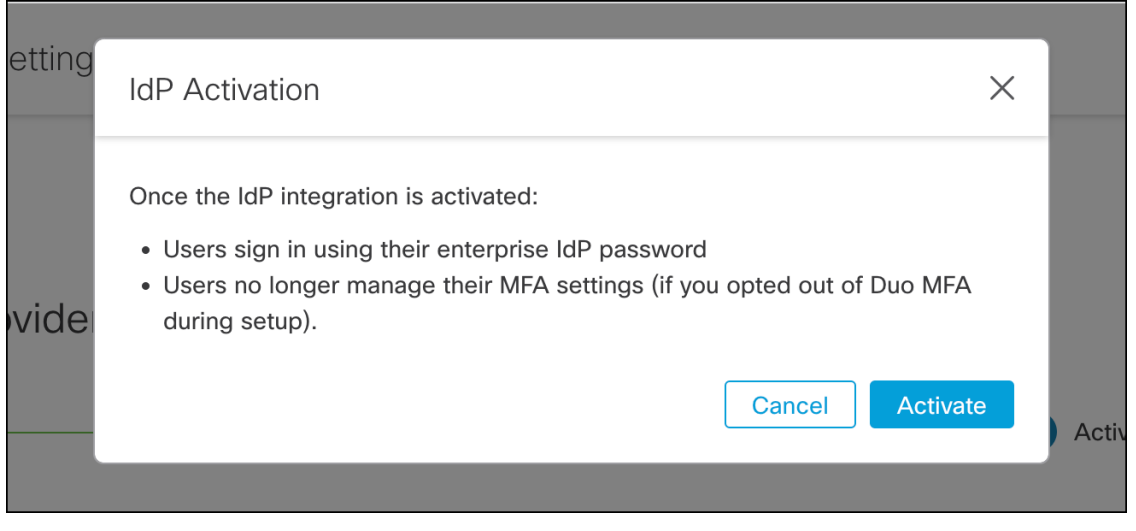

I

![](_page_52_Picture_0.jpeg)

### 一般的な **IdP** の手順

- 一般的な IdP の手順 (51 ページ)
- SAML 応答の要件 (51 ページ)
- SAML メタデータの要件 (52 ページ)

#### 一般的な **IdP** の手順

特定の ID プロバイダー用の SAML アプリケーションを作成する手順がここに記載されていな い場合は、IdP が提供する手順に従ってください。SAML 応答は、適切な <NameID> 値と属性 名のマッピングで構成する必要があります。また、Security CloudSign On に SAML アプリのシ ングルサインオン URL とエンティティ ID を提供する必要があります。

### **SAML** 応答の要件

#### **SAML** 応答の属性

IdP によって送信される SAML 応答のアサーションには、次の属性名が含まれている必要があ り、IdP の対応する属性にマッピングされている必要があります。

![](_page_52_Picture_236.jpeg)

たとえば、次の XML スニペットは、Security Cloud Sign On ACL URL への SAML 応答に含ま れる **<AttributeStatement>** 要素の例です。

```
<saml2:AttributeStatement>
  <saml2:Attribute Name="firstName"
```

```
NameFormat="urn:oasis:names:tc:SAML:2.0:attrname-format:unspecified">
      <saml2:AttributeValue
          xmlns:xs="http://www.w3.org/2001/XMLSchema"
        xmlns:xsi="http://www.w3.org/2001/XMLSchema-instance" xsi:type="xs:string">John
      </saml2:AttributeValue>
  </saml2:Attribute>
  <saml2:Attribute Name="lastName"
NameFormat="urn:oasis:names:tc:SAML:2.0:attrname-format:unspecified">
      <saml2:AttributeValue
          xmlns:xs="http://www.w3.org/2001/XMLSchema"
         xmlns:xsi="http://www.w3.org/2001/XMLSchema-instance" xsi:type="xs:string">Doe
      </saml2:AttributeValue>
  </saml2:Attribute>
  <saml2:Attribute Name="email"
NameFormat="urn:oasis:names:tc:SAML:2.0:attrname-format:unspecified">
      <saml2:AttributeValue
          xmlns:xs="http://www.w3.org/2001/XMLSchema"
          xmlns:xsi="http://www.w3.org/2001/XMLSchema-instance"
xsi:type="xs:string">jdoe@example.com
      </saml2:AttributeValue>
  </saml2:Attribute>
</saml2:AttributeStatement>
```
#### **NameID** 要素

IdP からの SAML 応答の **<NameID>** 要素には、その値として有効な電子メールアドレスが含ま れている必要があり、電子メールは SAML 応答の属性 (51 ページ) の **email** 属性の値と一致 する必要があります。

**<NameID>** の **Format** 属性は、**urn:oasis:names:tc:SAML:1.1:nameid-format:unspecified** または **urn:oasis:names:tc:SAML:1.1:nameid-format:emailAddress** に設定されている必要があります。

<NameID> 要素の例を次に示します。

```
<saml2:NameID
Format="urn:oasis:names:tc:SAML:1.1:nameid-format:unspecified">jdoe@example.com</saml2:NameID>
```
### **SAML** メタデータの要件

Security Cloud Sign On と統合するには、IdP の SAML アプリケーションの次のメタデータが必 要です。

- シングルサインオンサービスの初期 **URL** これは「SSO URL」または「ログイン URL」 と呼ばれることもあります。この URL を使用して、IdP から Security CloudSign On への認 証を開始できます。
- エンティティ **ID URI** IdP のグローバルな一意の名前。これは「発行元」と呼ばれること もあります。
- **X.509** 署名証明書 IdP が SAML アサーションに署名するために使用する公開キー/秘密 キーのペアの公開キー。

翻訳について

このドキュメントは、米国シスコ発行ドキュメントの参考和訳です。リンク情報につきましては 、日本語版掲載時点で、英語版にアップデートがあり、リンク先のページが移動/変更されている 場合がありますことをご了承ください。あくまでも参考和訳となりますので、正式な内容につい ては米国サイトのドキュメントを参照ください。